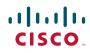

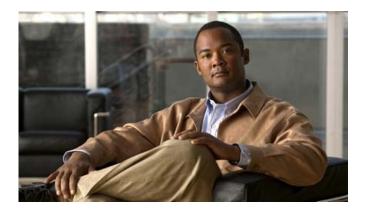

### **Cisco Unified IP Phone 7906G and 7911G User Guide for Cisco Unified Communications Manager 8.5(1) (SCCP and SIP)**

#### **Americas Headquarters**

Cisco Systems, Inc. 170 West Tasman Drive San Jose, CA 95134-1706 USA http://www.cisco.com Tel: 408 526-4000 800 553-NETS (6387) Fax: 408 527-0883

### Contents

#### **Getting Started** 1

Using this Guide Finding Additional Information Accessing Cisco Unified IP Phone 7900 Series eLearning Tutorials Safety and Performance Information Cisco Product Security Overview Accessibility Features

#### **Connecting Your Phone 5**

#### An Overview of Your Phone 9

Understanding Buttons and Hardware 9
Understanding Lines vs. Calls 11
Understanding Line and Call Icons 11
Accessing Applications Menus 12
Accessing the Help System on Your Phone 12
Understanding Feature Availability 12
Understanding SIP vs. SCCP 13

#### **Basic Call Handling** 15

Placing a Call—Basic Options Placing a Call—Additional Options Answering a Call Ending a Call Using Hold and Resume Switching Between Multiple Calls Switching an In-Progress Call to Another Phone Viewing Multiple Calls Transferring Calls Sending a Call to a Voice Message System Forwarding Calls to Another Number 23 Using Do Not Disturb 24 Making Conference Calls 25 Using Conference Features 25 Using Conference 26 Using Join 26 Using cBarge 27 Using Meet-Me 27 Viewing or Removing Conference Participants 28

#### Advanced Call Handling 29

Speed Dialing 29 Picking Up a Redirected Call on Your Phone 31 Storing and Retrieving Parked Calls 32 Logging Out of Hunt Groups 33 Using a Shared Line 33 Understanding Shared Lines 33 Using Barge to Add Yourself to a Shared-Line Call 34 Understanding Barge Features 34 Using Barge Features 34 Preventing Others from Viewing or Barging a Shared-Line Call 35 Making and Receiving Secure Calls 35 Tracing Suspicious Calls 37 Prioritizing Critical Calls 38 Using Cisco Extension Mobility 39 Managing Business Calls Using a Single Phone Number 40

#### Using a Handset, Headset, and Speaker 45

Using the Group Listen Feature Using the Monitor Feature Using a Headset Using AutoAnswer

#### Changing Phone Settings 49

Customizing Rings and Message Indicators **49** Customizing the Phone Screen **50** 

#### Using Call Logs and Directories 51

Using Call Logs 51 Directory Dialing 53 Using Corporate Directory on Your Phone 54 Using Personal Directory on Your Phone 55

#### Accessing Voice Messages 57

#### Using the Cisco Unified CM User Options Web Pages 59

Accessing Your User Options Web Pages Configuring Features and Services on the Web Using Personal Directory on the Web Configuring Fast Dials on the Web Using the Address Book Synchronization Tool Setting Up Speed Dials on the Web Setting Up Phone Services on the Web Controlling User Settings on the Web Controlling Line Settings on the Web Setting Up Phones and Access Lists for Mobile Connect Using Cisco WebDialer

#### Understanding Additional Configuration Options 71

#### Troubleshooting Your Phone 73

General Troubleshooting **73** Viewing Phone Administration Data **74** Using the Quality Reporting Tool **74** 

#### Cisco One-Year Limited Hardware Warranty Terms 75

#### Index 77

# **Getting Started**

### **Using this Guide**

This guide provides you with an overview of the features available on your phone. You can read it completely for a solid understanding of your phone's capabilities, or refer to the table below for pointers to commonly-used sections.

| lf you want to                       | Then                                                |
|--------------------------------------|-----------------------------------------------------|
| Review safety information            | See Safety and Performance Information, page 2.     |
| Connect your phone                   | See Connecting Your Phone, page 5.                  |
| Use your phone after it is installed | Start with An Overview of Your Phone, page 9.       |
| Learn about the phone buttons        | See Understanding Buttons and Hardware, page 9.     |
| Make calls                           | See Placing a Call—Basic Options, page 15.          |
| Put calls on hold                    | See Using Hold and Resume, page 19.                 |
| Transfer calls                       | See Transferring Calls, page 21.                    |
| Make conference calls                | See Making Conference Calls, page 25.               |
| Set up speed dialing                 | See Speed Dialing, page 29.                         |
| Share a phone number                 | See Using a Shared Line, page 33.                   |
| Use the speaker on the phone         | See Using a Handset, Headset, and Speaker, page 45. |
| Change the ring volume or tone       | See Changing Phone Settings, page 49.               |
| View your missed calls               | See Using Call Logs and Directories, page 51.       |
| Listen to your voice messages        | See Accessing Voice Messages, page 57.              |

## **Finding Additional Information**

- You can access the most current Cisco documentation on the World Wide Web at this URL: http://www.cisco.com/en/US/products/hw/phones/ps379/tsd\_products\_support\_series\_home.html
- You can access the Cisco website at this URL: http://www.cisco.com/

• You can access the most current licensing information at this URL:

http://www.cisco.com/en/US/docs/voice\_ip\_comm/cuipph/all\_models/openssl\_license/7900\_ssllic. html

• Cisco international websites:

Allows access to international Cisco websites from www.cisco.com by clicking on the Worldwide [change] link at the top of the web page.

## Accessing Cisco Unified IP Phone 7900 Series eLearning Tutorials

(SCCP phones only.)

The Cisco Unified IP Phone 7900 Series eLearning tutorials use audio and animation to demonstrate basic calling features. You can access eLearning tutorials online (for several phone models) from your personal computer. Look for the eLearning tutorial (English only) for your phone model in the documentation list at the following location:

http://www.cisco.com/en/US/products/hw/phones/ps379/products\_user\_guide\_list.html

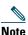

Although eLearning tutorials for the Cisco Unified IP Phone 7906G and 7911G do not exist, refer to the Cisco Unified IP Phone 7900 Series eLearning tutorials for an overview of the common IP phone features and functionality.

# **Safety and Performance Information**

Refer to these sections for information about the impact of power outages and other devices on your Cisco Unified IP Phone.

### Power Outage

Your accessibility to emergency service through the phone is dependent on the phone being powered. If there is an interruption in the power supply, Service and Emergency Calling Service dialing will not function until power is restored. In the case of a power failure or disruption, you may need to reset or reconfigure equipment before using the Service or Emergency Calling Service dialing.

### **Using External Devices**

When you use external devices with the Cisco Unified IP Phone, Cisco recommends the use of good-quality external devices, such as headsets, that are shielded against unwanted radio frequency (RF) and audio frequency (AF) signals.

Depending on the quality of these devices and their proximity to other devices such as mobile phones or two-way radios, some audio noise may still occur. In these cases, Cisco recommends that you take one or more of these actions:

- Move the external device and the cables away from the source of the RF or AF signals.
- Use shielded cables for the external device, or use cables with a better shield and connector.
- Shorten the length of the external device cable.
- Apply ferrites or other such devices on the cables for the external device.

Cisco cannot guarantee the performance of the system because Cisco has no control over the quality of external devices, cables, and connectors. The system will perform adequately when suitable devices are attached using good quality cables and connectors.

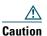

In European Union countries, use only headsets that are fully compliant with the EMC Directive [89/336/EC].

## **Cisco Product Security Overview**

This product contains cryptographic features and is subject to United States and local country laws governing import, export, transfer and use. Delivery of Cisco cryptographic products does not imply third-party authority to import, export, distribute or use encryption. Importers, exporters, distributors and users are responsible for compliance with U.S. and local country laws. By using this product you agree to comply with applicable laws and regulations. If you are unable to comply with U.S. and local laws, return this product immediately.

Further information regarding U.S. export regulations may be found at: http://www.access.gpo.gov/bis/ear/ear\_data.html

## **Accessibility Features**

The Cisco Unified IP Phone 7900 Series provides accessibility features for the vision impaired, the blind, and the hearing and mobility impaired.

For detailed information about the features on these phones, see Accessibility Features for the Cisco Unified IP Phone 7900 Series.

You can also find more information about accessibility at this Cisco website:

http://www.cisco.com/web/about/responsibility/accessibility/index.html

## **Connecting Your Phone**

Your system administrator will likely connect your new Cisco Unified IP Phone to the corporate IP telephony network. If that is not the case, refer to the graphics below to connect your phone.

The following graphic and table show how to connect the Cisco Unified IP Phone 7906G.

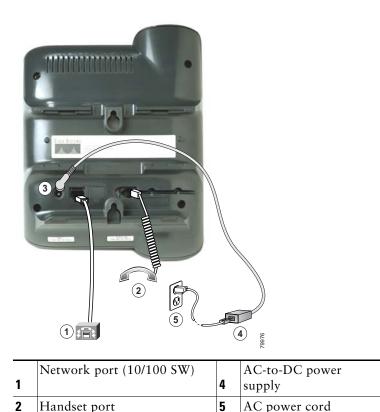

3

DC adapter port (DC48V)

The following graphic and table show how to connect the Cisco Unified IP Phone 7911G:

| 1 | Network port (10/100 SW) | 4 | DC adapter port (DC48V) |
|---|--------------------------|---|-------------------------|
| 2 | Access port (10/100 PC)  | 5 | AC-to-DC power supply   |
| 3 | Handset port             | 6 | AC power cord           |

#### **Adjusting the Handset Rest**

When you connect your phone, you might want to adjust the handset rest to ensure that the receiver will not slip out of the cradle. See the table below for instructions.

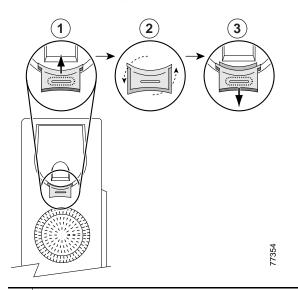

- 1 Set the handset aside and pull the square plastic tab from the handset rest.
- **2** Rotate the tab 180 degrees.
- 3 Slide the tab back into the handset rest. An extension protrudes from the top of the rotated tab. Return the handset to the handset rest.

#### **Registering with TAPS**

After your phone is connected to the network, your system administrator might ask you to auto-register your phone using the Tool for Auto-Registered Phones Support (TAPS). TAPS might be used either for a new phone or to replace an existing phone.

To register with TAPS, pick up the handset, enter the TAPS extension provided by your system administrator, and follow the voice prompts. You might need to enter your entire extension, including the area code. After your phone displays a confirmation message, hang up. The phone will restart.

#### **Headset Support**

Although Cisco Systems performs limited internal testing of third-party headsets for use with the Cisco Unified IP Phones, Cisco does not certify or support products from headset (or handset) vendors.

Cisco recommends the use of good quality external devices, for example, headsets that are screened against unwanted radio frequency (RF) and audio frequency (AF) signals. Depending on the quality of these devices and their proximity to other devices such as mobile phones and two-way radios, some

audio noise or echo may still occur. An audible hum or buzz may be heard by either the remote party or by both the remote party and the Cisco Unified IP Phone user. Humming or buzzing sounds can be caused by a range of outside sources: for example, electric lights, electric motors, or large PC monitors. See Using External Devices, page 2 for more information.

# Note

In some cases, hum may be reduced or eliminated by using a local power cube or power injector.

These environmental and hardware inconsistencies in the locations where Cisco Unified IP Phones are deployed means that there is not a single headset solution that is optimal for all environments.

Cisco recommends that customers test headsets in their intended environment to determine performance before making a purchasing decision and deploying en mass.

### Audio Quality Subjective to the User

Beyond the physical, mechanical and technical performance, the audio portion of a headset must sound good to the user and to the party on the far end. Sound quality is subjective and Cisco cannot guarantee the performance of any headsets. However, a variety of headsets from leading headset manufacturers have been reported to perform well with Cisco Unified IP Phones. See manufacturer's sites for details.

## **An Overview of Your Phone**

Cisco Unified IP Phone 7906G and 7911G are full-feature telephones that provide voice communication over the same data network that your computer uses, allowing you to place and receive calls, put calls on hold, transfer calls, make conference calls, and so on.

In addition to basic call-handling features, your Cisco Unified IP Phone 7906G and 7911G can provide specialized or advanced telephony features that extend your call-handling capabilities. Depending on configuration, your phone supports:

- Access to network data, XML applications, and web-based services.
- Online customizing of phone features and services from your Cisco Unified CM User Options web pages.

### **Understanding Buttons and Hardware**

You can use this graphic below to identify the buttons and hardware on your phone.

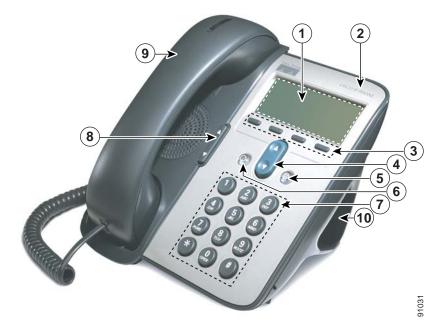

|    | ltem                             | Description                                                                                                    | For more information, see                                                                       |
|----|----------------------------------|----------------------------------------------------------------------------------------------------|-------------------------------------------------------------------------------------------------|
| 1  | Phone screen                     | Displays phone menus and call activity<br>including caller ID, call duration, and call state.                                                  | Accessing Applications<br>Menus, page 12 and<br>Understanding Feature<br>Availability, page 12. |
| 2  | Cisco Unified IP<br>Phone series | Indicates your Cisco Unified IP Phone model series.                                                                                            | —                                                                                               |
| 3  | Softkey buttons                  | Each activates a softkey option displayed on your phone screen.                                                                                | —                                                                                               |
| 4  | Navigation button                | Allows you to scroll through menu items and<br>highlight items. When the phone is on-hook,<br>displays your Speed Dials.                       | Accessing Applications<br>Menus, page 12 and<br>Speed Dialing, page 29.                         |
| 5  | Applications Menu<br>button      | Displays the Applications menu that provides<br>access to a voice message system, phone logs<br>and directories, settings, services, and help. | Accessing Applications<br>Menus, page 12.                                                       |
| 6  | Hold button                      | Places the active call on hold, resumes a call on hold, and switches between an active call and a call on hold.                                | Using Hold and<br>Resume, page 19.                                                              |
| 7  | Keypad                           | Allows you to dial phone numbers, enter letters, and choose menu items.                                                                        | Basic Call Handling, page 15.                                                                   |
| 8  | Volume button                    | Controls the handset, headset, speaker, and ringer volume.                                                                                     | Using a Handset,<br>Headset, and Speaker,<br>page 45.                                           |
| 9  | Handset with light<br>strip      | The light strip on the handset indicates an incoming call or new voice message.                                                                | Accessing Voice<br>Messages, page 57.                                                           |
| 10 | Footstand                        | Allows the phone to stand at a convenient angle on a desk or table.                                                                            | _                                                                                               |

## **Understanding Lines vs. Calls**

To avoid confusion about lines and calls, refer to these descriptions:

- Lines—Each line corresponds to a phone number (or extension) that others can use to call you. Your phone can support one line.
- Calls—Each line can support multiple calls. By default, your phone supports up to six connected calls, but your system administrator can adjust this number according to your needs. Only one call can be active at any time; other calls are automatically placed on hold.

### **Understanding Line and Call Icons**

Your phone displays icons to help you determine the call and line state (on-hook, on hold, ringing, connected, and so on).

| lcon | Call or line state  | Description                                                                                           |
|------|---------------------|----------------------------------------------------------------------------------------------------|
| 2    | On-hook line        | No call activity on this line.                                                                        |
| 4    | Off-hook line       | You are dialing a number or an outgoing call is ringing.                                              |
| 0    | Connected call      | You are connected to the other party.                                                                 |
| 422  | Ringing call        | A call is ringing on your line.                                                                       |
|      | Call on hold        | You have put this call on hold. See Using Hold and Resume, page 19.                                   |
|      | Remote call on hold | Another phone that shares your line has put a call on hold. See Using Hold and Resume, page 19.       |
| ŕ    | Remote-in-use       | Another phone that shares your line has a connected call. See<br>Understanding Shared Lines, page 33. |
| 680  | Reverting call      | A holding call is reverting to your phone. See Using Hold and Resume, page 19.                        |
| 10   | Authenticated call  | See Making and Receiving Secure Calls, page 35.                                                       |
| A    | Encrypted call      | See Making and Receiving Secure Calls, page 35.                                                       |

# **Accessing Applications Menus**

| If you want to                                     | Then                                                                                                    |
|----------------------------------------------------|----------------------------------------------------------------------------------------------------|
| Access the Applications menus                      | Press  to display a list of Applications: Messages, Directory,<br>Settings, Services, and Help.                      |
| Scroll through a list or menu                      | Press D.                                                                                                    |
| Select a menu item                                 | Press i to highlight a menu item, then press Select.<br>You can also press the number on the keypad that corresponds |
|                                                    | to the number for the menu item.                                                                                     |
| Go back one level in a menu                        | Press Exit. (Note that if you press Exit from the top-level of a menu, the menu will close.)                         |
| Close a menu (and return to the Applications menu) | Press Exit one or more times until the menu closes, or press 🛞 .                                                     |
| Exit the Applications menu                         | Press 🛞 or Exit.                                                                                                    |

Use the Applications menus to access phone features.

### Tip

After you press (), the LED turns green and stays lit while you are using the Applications menus. If you depart from an application without pressing () or Exit (for example, to answer a new call), the phone screen display may change but the () button stays green. If you press () again, the application that you were using resumes at the point when it was interrupted.

# **Accessing the Help System on Your Phone**

The Cisco Unified IP Phone 7906G and 7911G provide a comprehensive online help system. To view the phone help, press () and choose Help.

# **Understanding Feature Availability**

Depending on your phone system configuration, features included in this Phone Guide might not be available to you or might work differently on your phone. Contact your support desk or system administrator for information about feature operation or availability.

### **Understanding SIP vs. SCCP**

Your phone can be configured to work with one of two signaling protocols: SIP (Session Initiation Protocol) or SCCP (Skinny Call Control Protocol). Your system administrator determines this configuration.

Phone features can vary depending on the protocol. This Phone Guide indicates which features are protocol-specific. To learn which protocol your phone is using, you can ask your system administrator or you can choose () > Model Information > Call Control Protocol on your phone.

# **Basic Call Handling**

You can perform basic call-handling tasks using a range of features and services. Feature availability can vary; see your system administrator for more information.

## **Placing a Call—Basic Options**

| lf you want to                              | Then                                                                                                    | For more information, see             |
|---------------------------------------------|----------------------------------------------------------------------------------------------------|---------------------------------------|
| Place a call                                | Pick up the handset and dial the number.                                                                                                    | An Overview of Your<br>Phone, page 9. |
| Dial on-hook (with dial tone)               | Press New Call and dial the number.                                                                                                    | -                                     |
| Redial a number                             | Press Redial.                                                                                                    | —                                     |
| Place a call when<br>another call is active | <ol> <li>Press Q.</li> <li>Press New Call.</li> <li>Enter a number.</li> </ol>                                                                          | Using Hold and<br>Resume, page 19.    |
| Dial from a call log                        | <ol> <li>Press (and select Directories &gt; Missed<br/>Calls, Received Calls, or Placed Calls.</li> <li>Scroll to the number and press Dial.</li> </ol> | Using Call Logs,<br>page 51.          |

Here are some easy ways to place a call on your Cisco Unified IP Phone.

#### Tips

- You can dial on-hook without a dial tone (pre-dial). To pre-dial, enter a number, then go off-hook by lifting the handset and press **Dial**.
- When you pre-dial, your phone tries to anticipate the number you are dialing by displaying matching numbers (if available) from your Placed Calls log. This is called Auto Dial. To call a number displayed with Auto Dial, scroll to it, press Dial, and go off-hook.
- If you make a mistake while dialing, press << to erase digits.
- If parties on a call hear a beep tone, the call might be monitored or recorded. Ask your system administrator for more information.
- Your phone might be set up for international call logging, which is indicated by a "+" symbol on the call logs, redial, or call directory entries. See your system administrator for more information.

# **Placing a Call—Additional Options**

You can place calls using special features and services that might be available on your phone. See your system administrator for more information about these additional options.

| lf you want to                                                                           | Then                                                                                                    | For more information, see                                                                                                    |
|------------------------------------------------------------------------------------------|----------------------------------------------------------------------------------------------------|----------------------------------------------------------------------------------------------------|
| Dial from a corporate<br>directory on your personal<br>computer using<br>Cisco WebDialer | <ol> <li>Open a web browser and go to a<br/>WebDialer-enabled corporate<br/>directory.</li> <li>Click the number that you want to<br/>dial.</li> </ol>                                                                                                    | Using<br>Cisco WebDialer,<br>page 69.                                                                                                    |
| Use CallBack to receive<br>notification when a busy or<br>ringing extension is available | <ol> <li>Press CallBack while listening to the<br/>busy tone or ring sound.</li> <li>Hang up. Your phone alerts you when<br/>the line is free.</li> <li>Place the call again.</li> <li>Note The CallBack feature is disabled on a<br/>Call Chaperone user's Cisco Unified<br/>IP Phone when the calls are being<br/>chaperoned.</li> </ol> | Your system<br>administrator.                                                                                                    |
| Make a priority (precedence)<br>call (SCCP phones only)                                  | Enter the Multilevel Precedence and<br>Preemption (MLPP) access number, then<br>enter a phone number.                                                                                                    | Prioritizing Critical<br>Calls, page 38.                                                                                                    |
| Dial from a Personal Address<br>Book (PAB) entry                                         | <ol> <li>Press (and select Directories &gt;<br/>Personal Directory to log in.</li> <li>Choose Personal Address Book and<br/>search for a listing.</li> </ol>                                                                                                    | <ul> <li>Using the Cisco<br/>Unified CM User<br/>Options Web<br/>Pages, page 59.</li> <li>Using Personal<br/>Directory on Your<br/>Phone, page 55.</li> </ul> |
| Place a call using a billing or<br>tracking code<br>(SCCP phones only)                   | <ol> <li>Dial a number.</li> <li>After the tone, enter a client matter<br/>code (CMC) or a forced authorization<br/>code (FAC).</li> </ol>                                                                                                    | Your system<br>administrator.                                                                                                    |
| Place a call using your Cisco<br>Extension Mobility profile                              | Log in to the Cisco Extension Mobility service on a phone.                                                                                                    | Using Cisco Extension<br>Mobility, page 39.                                                                                                    |

| lf you want to                                                  | Then                                                                                                    | For more information, see                                                                                       |
|-----------------------------------------------------------------|----------------------------------------------------------------------------------------------------|----------------------------------------------------------------------------------------------------|
| Make a call from a mobile<br>phone using Mobile Voice<br>Access | 1. Obtain your Mobile Voice Access<br>number and End user PIN from your<br>system administrator.                                                                                                 | Managing Business<br>Calls Using a Single<br>Phone Number,                                                      |
|                                                                 | 2. Dial your assigned Mobile Voice access number.                                                                                                    | page 40.                                                                                                    |
|                                                                 | <b>3.</b> Enter your mobile phone number (if requested) and PIN.                                                                                                    |                                                                                                    |
|                                                                 | <b>4.</b> Press <b>1</b> to make a call to an enterprise IP phone.                                                                                                    |                                                                                                    |
|                                                                 | <b>5.</b> Dial a desktop phone number other than your desktop phone number.                                                                                                    |                                                                                                    |
| Place a call using Fast Dial                                    | <b>Note</b> Before using this option, your system administrator must configure this feature and assign a service URL to the line button. Contact your system administrator for more information. | Configuring Fast Dials<br>on the Web, page 61<br>and Using Your<br>Personal Address Book<br>on the Web, page 60 |
|                                                                 | <b>1.</b> Press the Fast Dial line button.                                                                                                    |                                                                                                    |
|                                                                 | <b>2.</b> Scroll to or press the index number to find and select an entry.                                                                                                    |                                                                                                    |
|                                                                 | The system dials the specified number.                                                                                                    |                                                                                                    |
| Place a call using your PAB                                     | <b>Note</b> Before using this option, your system administrator must configure this feature and assign a service URL to the line button. Contact your system administrator for more information. | Configuring Fast Dials<br>on the Web, page 61<br>and Using Your<br>Personal Address Book<br>on the Web, page 60 |
|                                                                 | <b>1.</b> Press the PAB line button.                                                                                                    |                                                                                                    |
|                                                                 | 2. Access the contact and select the number.                                                                                                    |                                                                                                    |
|                                                                 | The system dials the specified number.                                                                                                    |                                                                                                    |

# **Answering a Call**

You can answer a call by simply lifting the handset, or you can use other options if they are available on your phone.

| lf you want to                                       | Then                                                                                                    | For more information, see                                        |
|------------------------------------------------------|----------------------------------------------------------------------------------------------------|------------------------------------------------------------------|
| Switch from a connected call to answer a new call    | Press Answer.                                                                                                    | Using Hold and Resume, page 19.                                  |
| Answer a call using call waiting                     | Press Answer.                                                                                                    | Using Hold and Resume, page 19.                                  |
| Send a call to a voice<br>message system             | Press iDivert.                                                                                                    | Sending a Call to a Voice Message<br>System, page 22.            |
| Automatically connect incoming calls                 | Use AutoAnswer.                                                                                                    | Using AutoAnswer, page 47.                                       |
| Retrieve a parked call on another phone              | Use Call Park or Directed Call Park.                                                                                                    | Storing and Retrieving Parked<br>Calls, page 32.                 |
| Use your phone to answer<br>a call ringing elsewhere | Use Call Pickup.                                                                                                    | Picking Up a Redirected Call on<br>Your Phone, page 31.          |
| Answer a priority call<br>(SCCP phones only)         | Hang up the current call and press Answer.                                                                                                    | Prioritizing Critical Calls, page 38.                            |
| Answer a call on your<br>mobile phone or other       | Set up Mobile Connect and answer your phone.                                                                                                    | Managing Business Calls Using a<br>Single Phone Number, page 40. |
| remote destination                                   | When you enable Mobile Connect:                                                                                                    |                                                                  |
|                                                      | • Your desktop and remote destinations receive calls simultaneously.                                                                                                    |                                                                  |
|                                                      | • When you answer the call on your desktop phone, the remote destinations stop ringing, are disconnected, and display a missed call message.                                                            |                                                                  |
|                                                      | • When you answer the call on<br>one remote destination, the<br>other remote destinations stop<br>ringing, are disconnected, and a<br>missed call message is shown on<br>the other remote destinations. |                                                                  |

- If parties on a call hear a beep tone, the call might be monitored or recorded. Ask your system administrator for more information.
- If you work in a contact center or similar environment, you can create, update, and delete your own prerecorded greeting that plays automatically if Agent Greeting is configured for your phone. For more information, see your system administrator.
- A Call Chaperone user cannot answer an incoming call when the calls are being chaperoned.

# **Ending a Call**

To end a call, simply hang up. Here are some more details.

| If you want to                                               | Then                                                          |
|--------------------------------------------------------------|---------------------------------------------------------------|
| Hang up while using the handset                              | Return the handset to its cradle. Or press EndCall.           |
| Hang up while monitoring a call (using the speaker)          | Press EndCall.                                                |
| Hang up one call, but preserve another call on the same line | Press EndCall. If necessary, remove the call from hold first. |

## **Using Hold and Resume**

You can hold and resume calls. When you put a call on hold, the Hold icon  $\square$  appears next to the call timer and in the line area. When using a shared line and another phone user puts the call on hold, the Remote Hold icon  $\square$  appears next to the call timer and in the line area. In both cases, the hold LED is solid red  $\square$ .

If the Hold Reversion feature is enabled for your phone, a call that you put on hold reverts back to ringing after a certain period of time. The "reverting" calls remains on hold until you resume it or until Hold Reversion times out.

Your phone indicates the presence of a reverting call by:

- Alerting you at intervals with a single ring (or flash or beep, depending on your phone line setting).
- Briefly displaying a "Hold Reversion" message in the status bar at the bottom of the phone screen.
- Displaying the animated Hold Reversion icon in main next to the caller ID for the held call.

| If you want to          | Then                                                          |  |
|-------------------------|---------------------------------------------------------------|--|
| Put a call on hold      | 1. Make sure the call you want to put on hold is highlighted. |  |
|                         | <b>2</b> . Press 🔘 .                                          |  |
| Remove a call from hold | 1. Make sure the appropriate call is highlighted.             |  |
|                         | <b>2</b> . Press <b>(</b> ).                                  |  |

- Engaging the Hold feature typically generates music or a beeping tone.
- When a held call is highlighted, the Hold button ② becomes lit (red). When a call that is not held is highlighted, and there are other held calls on the line, the Hold button changes to blinking (red).
- If you receive an alert for an incoming call and a reverting call at the same time, by default your phone will shift the focus of the phone screen to display the incoming call. Your system administrator can change this focus priority setting.
- If you use a shared line, Hold Reversion rings only on the phone that put the call on hold, not on the other phones that share the line.
- The duration between Hold Reversion alerts is determined by your system administrator.
- The Hold feature is disabled on a Call Chaperone user's Cisco Unified IP Phone when the calls are being chaperoned.

# Switching Between Multiple Calls

You can switch between multiple calls on your phone.

| lf you want to                                        | Then                                                                                                    |
|-------------------------------------------------------|----------------------------------------------------------------------------------------------------|
| Switch between connected calls                        | <ol> <li>Make sure the call that you want to switch to is highlighted.</li> <li>Press O. Any active call is placed on hold and the selected call is resumed.</li> </ol> |
| Switch from a connected call to answer a ringing call | Press Answer. Any active call is placed on hold.                                                                                                    |

# **Switching an In-Progress Call to Another Phone**

You can switch in-progress calls between the desktop phone and your mobile phone or other remote destination.

| lf you want to                                                              | Then                                                                                                    |  |
|-----------------------------------------------------------------------------|----------------------------------------------------------------------------------------------------|--|
| Switch an in-progress<br>call on your desktop<br>phone to a mobile<br>phone | <ol> <li>Press the Mobility softkey and select Send call to mobile.</li> <li>Answer the in-progress call on your mobile phone.</li> </ol> |  |

| lf you want to                                                       | Then                                                                                                    |  |
|----------------------------------------------------------------------|----------------------------------------------------------------------------------------------------|--|
| Switch an in-progress call from a mobile                             | 1. Hang up the call on your mobile phone to disconnect the mobile phone, but not the call.                                                                                                    |  |
| phone to your desktop<br>phone                                       | <b>2.</b> Press <b>Answer</b> softkey on your desk phone within 4 seconds and start talking on the desk phone.                                                                                                |  |
| call from a mobile<br>phone to a desk phone<br>sharing the same line | <ol> <li>While on your mobile phone, press the access code for the Session<br/>Handoff feature (for example, *74). See your system administrator for<br/>a list of access codes.</li> </ol>                   |  |
|                                                                      | 2. Hang up the call on your mobile phone to disconnect the mobile phone, but not the call.                                                                                                    |  |
|                                                                      | <b>3.</b> Press the Answer softkey on your desk phone within 10 seconds and start talking on the desk phone. The number of seconds to answer the call on your desk phone is set by your system administrator. |  |
|                                                                      | The other Cisco Unified devices that share the same line display a Remote<br>in Use message. The number of seconds to resume the call depends on the<br>configuration set by the system administrator.        |  |

## **Viewing Multiple Calls**

Understanding how multiple calls are displayed on your phone can help you organize your call-handling efforts.

Your phone displays calls as follows for the highlighted line:

- Calls with the highest precedence and longest duration display at the top of the list.
- Calls of a similar type are grouped together. For example, calls that you have interacted with are grouped near the top, and calls on hold are grouped last.

## **Transferring Calls**

Transfer redirects a connected call. The target is the number to which you want to transfer the call.

| lf you want to          | Then                                                                                         |  |
|-------------------------|----------------------------------------------------------------------------------------------|--|
| Transfer a call without | 1. From an active call, press Transfer.                                                      |  |
| talking to the transfer | 2. Enter the target number.                                                                  |  |
| recipient               | <b>3</b> . Press <b>Transfer</b> again to complete the transfer or <b>EndCall</b> to cancel. |  |
|                         | <b>Note</b> If your phone has on-hook transfer enabled, complete the transfer by hanging up. |  |

| lf you want to                                                                     | Then                                                                                                    |  |
|------------------------------------------------------------------------------------|----------------------------------------------------------------------------------------------------|--|
| Talk to the transfer<br>recipient before transferring<br>a call (consult transfer) | <ol> <li>From an active call, press Transfer.</li> <li>Enter the target number.</li> <li>Wait for the transfer recipient to answer.</li> <li>Press Transfer again to complete the transfer or EndCall to cancel.</li> <li>Note If your phone has on-hook transfer enabled, complete the transfer by hanging up.</li> </ol> |  |
| Redirect a call to a voice message system                                          | Press iDivert. For more information, see Sending a Call to a Voice<br>Message System, page 22.                                                                                                    |  |

- If on-hook transfer is enabled on your phone, you can either hang up to complete the call, or press **Transfer** and then hang up.
- If on-hook transfer is *not* enabled on your phone, hanging up without pressing Transfer again places the call on hold.
- You cannot use **Transfer** to redirect a call on hold. Press **(**) again to remove the call from hold before transferring it.
- The Transfer feature is disabled on a Call Chaperone user's Cisco Unified IP Phone when the calls are being chaperoned.

## Sending a Call to a Voice Message System

You can use iDivert to send an active, ringing, or on-hold call to your voice message system. Depending on the type of call and your phone configuration, you can also use iDivert to send the call to another party's voice message system.

- If the call was originally sent to someone else's phone, iDivert allows you to redirect the call either to your own voice message system or to the original called party's voice message system. Your system administrator must make this option available to you.
- If the call was sent to you directly (not transferred or forwarded to you), or if your phone is does not support the option described above, using **iDivert** redirects the call to your voice message system.

| If you want to                                                     | Then                                                                                                    |
|--------------------------------------------------------------------|----------------------------------------------------------------------------------------------------|
| Send an active, ringing, or on-hold call to a voice message system | <ul> <li>Press iDivert. One of two things occurs:</li> <li>The call is transferred to your voice message system.</li> <li>Your phone screen displays a menu that allows you to choose between your voice message system or the voice</li> </ul> |
|                                                                    | message system of the original called party. Choose an option to redirect the call.                                                                                                    |

- If your phone displays a menu that disappears before you make your selection, you can press iDivert again to re-display the menu. You can also ask your system administrator to configure a longer timeout value.
- When you switch an in-progress call from your mobile phone to Cisco Unified devices that share the same line (Session Handoff), the iDivert feature is disabled on the Cisco Unified devices. The iDivert feature returns when the call ends.

## **Forwarding Calls to Another Number**

You can use the call forwarding features to redirect incoming calls from your phone to another number.

Your system administrator might allow you to choose from two types of call forwarding features:

- Unconditional call forwarding (Call Forward All)—Applies to all calls that you receive.
- Conditional call forwarding (Call Forward No Answer, Call Forward Busy, Call Forward No Coverage)—Applies to certain calls that you receive, according to conditions.

You can access Call Forward All on your phone or from your Cisco Unified CM User Options web pages; conditional call forwarding features are accessible only from your User Options web pages. Your system administrator determines which call forwarding features are available to you.

| If you want to                       | Then                                           |
|--------------------------------------|------------------------------------------------|
| Set up Call Forward All on your line | Press CFwdALL and enter a target phone number. |
| Cancel Call Forward All on your line | Press CFwdALL.                                 |

| lf you want to                               | Then                                                                                            |  |
|----------------------------------------------|-------------------------------------------------------------------------------------------------|--|
| Verify that Call Forward All is              | Look for:                                                                                       |  |
| enabled on your line                         | <ul> <li>Alternating call forwarding icons displayed next to your phone number.</li> </ul>      |  |
|                                              | • The call forward target number in the status line.                                            |  |
| Set up or cancel call<br>forwarding remotely | 1. Log in to your User Options web pages. (See Accessing Your User Options Web Pages, page 59.) |  |
|                                              | 2. Access your call forwarding settings. (See Controlling User Settings on the Web, page 65.)   |  |

- Enter the call forward target number exactly as you would dial it from your phone. For example, enter an access code or the area code, if necessary.
- You can forward your calls to a traditional analog phone or to another IP phone, although your system administrator might restrict the call forwarding feature to numbers within your company.
- Call forwarding is phone line specific. If a call reaches you on a line where call forwarding is not enabled, the call will ring as usual.
- Your system administrator can enable a call forward override feature that allows the person receiving your forwarded calls to reach you. With override enabled, a call placed from the target phone to your phone is not forwarded, but rings through.
- Your phone may reject your attempt to set up Call Forward All directly on the phone if the target number that you enter would create a call forwarding loop or would exceed the maximum number of links permitted in a call forwarding chain.
- When you switch an in-progress call from your mobile phone to Cisco Unified devices that share the same line (Session Handoff), the Call Forward feature is disabled on the Cisco Unified devices. The Call Forward feature returns when the call ends.

## **Using Do Not Disturb**

You can use the Do Not Disturb (DND) feature to turn off only the ringer on your phone or to turn off all audible and visual notifications of incoming calls. Your system administrator enables DND for your phone.

When DND and Call Forward are both enabled on your phone, calls are forwarded and the caller does not hear a busy tone.

DND interaction with other types of calls includes:

- DND does not affect intercom calls or non-intercom priority calls.
- If both DND and auto-answer are enabled, only intercom calls will be auto-answered.

• When you switch an in-progress call from your mobile phone to Cisco Unified devices that share the same line (Session Handoff), the DND feature is disabled on the Cisco Unified devices. The DND feature returns when the call ends.

| If you want to         | Then                                                                                                    |  |
|------------------------|----------------------------------------------------------------------------------------------------|--|
| Turn on DND            | Press DND.                                                                                                    |  |
|                        | "Do Not Disturb" displays on the status line, and the ring tone is turned off.                                                                                                    |  |
| Turn off DND           | Press the DND softkey or:                                                                                                    |  |
|                        | 1. Press () > Device Configuration > Call Preferences > Do Not Disturb.                                                                                                    |  |
|                        | 2. Select No, and then press Save.                                                                                                    |  |
| Customize DND settings | If your system administrator configured DND settings to appear on<br>the User Options page, follow these steps:                                                                                                    |  |
|                        | 1. Log in to your User Options web pages. See Accessing Your User Options Web Pages, page 59.                                                                                                    |  |
|                        | 2. From the drop-down menu, choose User Options > Device.                                                                                                    |  |
|                        | <b>3.</b> You can set the following options:                                                                                                    |  |
|                        | - Do Not Disturb—Set to enable/disable DND.                                                                                                    |  |
|                        | <ul> <li>DND Option—Choose either Call Reject (to turn off all<br/>audible and visual notifications) or Ringer Off (to turn off<br/>only the ringer).</li> </ul>                                                                             |  |
|                        | <ul> <li>DND Incoming Call Alert (applies to either DND option<br/>set)—Set the alert to beep only, flash only, disable the alert,<br/>or choose "None" (to use the "Alert" setting configured by<br/>your system administrator).</li> </ul> |  |

### **Making Conference Calls**

Your Cisco Unified IP Phone allows you to talk simultaneously with multiple parties in a conference call.

### **Using Conference Features**

You can create a conference in various ways, depending on your needs and the features that are available on your phone.

- Conference—Allows you to create a standard (ad hoc) conference by calling each participant. Use the **Confrn** softkey. Conference is available on most phones.
- Join—Allows you to create a standard (ad hoc) conference by combining existing calls. Use the Join softkey.
- cBarge—Allows you to create a standard (ad hoc) conference by adding yourself to a call on a shared line. Use the cBarge softkey. cBarge is only available on phones that use shared lines.
- Meet-Me—Allows you to create or join a conference by calling a conference number. Use the MeetMe softkey.

### **Using Conference**

Conference allows you to call each participant. Conference is available on most phones.

| lf you want to                                    | Then                                                                                                    |  |  |
|---------------------------------------------------|----------------------------------------------------------------------------------------------------|--|--|
| Create a conference by calling participants       | <ol> <li>From a connected call, press Confrn.</li> <li>Enter the participant's phone number.</li> </ol>     |  |  |
|                                                   | <ol> <li>But of the participant's phone number.</li> <li>Wait for the call to connect.</li> </ol>           |  |  |
|                                                   | 4. Press Confrn again to add the participant to your call.                                                  |  |  |
|                                                   | 5. Repeat to add additional participants.                                                                   |  |  |
| Add new participants to an existing conference    | Repeat the steps listed above.                                                                              |  |  |
|                                                   | Your system administrator determines whether non-initiators of a conference can add or remove participants. |  |  |
| See a list of participants or remove participants | See Viewing or Removing Conference Participants, page 28.                                                   |  |  |

### **Using Join**

Join allows you to combine two or more existing calls to create a conference in which you are a participant.

| lf you want to                                         | Then |                                                                                                    |
|--------------------------------------------------------|------|----------------------------------------------------------------------------------------------------|
| Create a conference by joining together existing calls | 1.   | From an active call, highlight another call that you want to include in the conference and press <b>Select</b> . |
|                                                        |      | Selected calls display this icon 🗹.                                                                              |
|                                                        | 2.   | Repeat this step for each call that you want to add.                                                             |
|                                                        | 3.   | Press Join. (You may need to press the more softkey to see Join.)                                                |

| If you want to                                    | Then                                                                             |
|---------------------------------------------------|----------------------------------------------------------------------------------|
| Join together two existing conferences            | Use the Join or DirTrfr softkeys.                                                |
|                                                   | Check with your system administrator to see if this feature is available to you. |
| See a list of participants or remove participants | See Viewing or Removing Conference Participants, page 28.                        |

### Using cBarge

You can create a conference by using cBarge to add yourself to a call on a shared line.

| If you want to                                         | Then                                                                                                    |
|--------------------------------------------------------|----------------------------------------------------------------------------------------------------|
| Create a conference by barging a call on a shared line | Highlight the call and press <b>cBarge</b> to complete the action.<br>See Using a Shared Line, page 33 for more information. |
| See a list of participants or remove participants      | See Viewing or Removing Conference Participants, page 28.                                                                    |

### **Using Meet-Me**

Meet-Me conferencing allows you to start or join a conference by calling the conference number.

| If you want to             | Then                                                                                                    |
|----------------------------|----------------------------------------------------------------------------------------------------|
| Start a Meet-Me conference | <b>1.</b> Obtain a Meet-Me phone number from your system administrator.                                                                           |
|                            | 2. Distribute the number to participants.                                                                                                    |
|                            | <b>3.</b> When you are ready to start the meeting, go off-hook to get a dial tone, then press <b>MeetMe</b> .                                     |
|                            | <b>4.</b> Dial the Meet-Me conference number.                                                                                                    |
|                            | Participants can now join the conference by dialing in.                                                                                           |
|                            | <b>Note</b> Participants hear a busy tone if they call the conference before the initiator has joined. In this case, participants must call back. |
| Join a Meet-Me conference  | Dial the Meet-Me conference number (provided by the conference initiator).                                                                        |
|                            | <b>Note</b> You will hear a busy tone if you call the conference before the initiator has joined. In this case, try your call again.              |
| End a Meet-Me conference   | All participants must hang up.                                                                                                    |
|                            | The conference does not automatically end when the conference initiator disconnects.                                                              |

### Tip

If you call a secure Meet-Me conference number from a non-secure phone, your phone displays the message, "Device Not Authorized." For more information, see Making and Receiving Secure Calls, page 35.

### **Viewing or Removing Conference Participants**

During a standard (ad hoc) conference, you can view a list of participants and remove participants.

| View a list of conference participants                   | Press ConfList or Conference List.                                                                                                    |
|----------------------------------------------------------|----------------------------------------------------------------------------------------------------|
|                                                          | • Participants are listed in the order in which they join the conference with the most recent additions at the top.                                                                                                    |
|                                                          | <b>Note</b> The conference participants list, ConfList, displays a maximum of 16 participants. Though users can add as many conference participants as the conference bridge supports, ConfList displays 16 participants only. As new participants join the conference, ConfList displays only the last 16 participants who have joined. |
| Get an updated list of<br>conference participants        | While viewing the conference list, press Update.                                                                                                    |
| See who initiated the conference                         | While viewing the conference list, locate the participant listed at the bottom of the list with an asterisk (*) next to the name.                                                                                                    |
| Remove any conference participant                        | While viewing the conference list, highlight the participant's name and press <b>Remove</b> .                                                                                                    |
| Drop the last participant added to the conference        | While viewing the conference list, press RMLstC.                                                                                                    |
|                                                          | You can remove participants only if you initiated the conference call.                                                                                                    |
| Verify that a conference call is secure                  | Look for the 🌈 or 🜈 icon after "Conference" on the phone screen.                                                                                                    |
| Verify that a participant is calling from a secure phone | Look for the 🌈 or 🜈 icon beside the participant's name on the phone screen.                                                                                                    |
| Add more participants                                    | See Using Conference, page 26.                                                                                                    |

# **Advanced Call Handling**

Advanced call-handling tasks involve special features that your system administrator might configure for your phone depending on your call-handling needs and work environment.

# **Speed Dialing**

Speed dialing allows you to enter an index number or select a phone screen item to place a call. Depending on configuration, your phone can support several speed-dial features:

- Speed Dials
- Abbreviated Dialing
- Fast Dials

Note

- To set up speed-dial numbers and Abbreviated Dial, you must be able to access your User Options web pages. See Using the Cisco Unified CM User Options Web Pages, page 59.
  - To set up Fast Dials, you must access to the Personal Directory feature. See Using Personal Directory on Your Phone, page 55.
  - Alternately, your system administrator can configure speed-dial features for you.

| lf you want to                       | Then                                                                                             |
|--------------------------------------|--------------------------------------------------------------------------------------------------|
| Use speed-dial                       | <b>1.</b> Set up speed-dial buttons. See Setting Up Speed Dials on the Web, page 63.             |
| buttons                              | 2. To place a call, press 🥥 (a speed-dial button).                                               |
| Use Abbreviated<br>Dialing (On-hook) | 1. Set up Abbreviated Dialing codes. See "Setting Up Speed Dials on the Web" section on page 63. |
|                                      | 2. To place a call, enter the Abbreviated Dialing code and press AbbrDial.                       |

| lf you want to                        | Then                                                                                                    |
|---------------------------------------|----------------------------------------------------------------------------------------------------|
| Use Abbreviated<br>Dialing (Off-hook) | 1. Pick up the handset.                                                                                                 |
|                                       | 2. Press the AbbrDial softkey and enter the abbreviated dial code using the keypad.                                     |
|                                       | 3. Press the AbbrDial softkey again.                                                                                    |
|                                       | To use Off-hook Abbreviated Dialing to conference a call:                                                               |
|                                       | 1. Press the Confrn softkey. The user will hear dialtone.                                                               |
|                                       | 2. Follow steps 2 and 3 above.                                                                                          |
|                                       | 3. Press the Confrn softkey again.                                                                                      |
|                                       | To use Off-hook Abbreviated Dialing to transfer a call:                                                                 |
|                                       | 1. Press the Transfer softkey. The user will hear dialtone.                                                             |
|                                       | 2. Follow steps 2 and 3 above.                                                                                          |
|                                       | 3. Press the Transfer softkey again.                                                                                    |
|                                       | To use Off-hook Abbreviated Dialing while a call is on hold:                                                            |
|                                       | 1. Press the NewCall softkey.                                                                                           |
|                                       | 2. Follow steps 2 and 3 above.                                                                                          |
| Use Fast Dial                         | 1. Create a Personal Address Book entry and assign a Fast Dials code. See Using Personal Directory on the Web, page 60. |
|                                       | 2. To place a call, access the Fast Dial service on your phone. See Using Personal Directory on Your Phone, page 55.    |

### **Picking Up a Redirected Call on Your Phone**

Call PickUp allows you to answer a call that is ringing on a co-worker's phone by redirecting the call to your phone. You might use Call PickUp if you share call-handling tasks with coworkers.

| If you want to                                                        | Then                                                                                                    |    |
|-----------------------------------------------------------------------|----------------------------------------------------------------------------------------------------|----|
| Answer a call that is ringing on another extension within your call   | <b>1.</b> Press the <b>PickUp</b> softkey. (You might have to go off-how to display the softkey.)                                                              | ok |
| pickup group                                                          | If your phone supports auto-pickup, you are now connected to the call.                                                                                         |    |
|                                                                       | 2. If the call rings, press Answer to connect to the call.                                                                                                    |    |
| Answer a call that is ringing on another extension outside of your    | <b>1.</b> Press the <b>GPickUp</b> softkey. (You might have to go off-hook to display the softkey.)                                                            |    |
| call pickup group                                                     | <b>2.</b> Enter the group pickup number.                                                                                                    |    |
|                                                                       | If your phone supports auto-pickup, you are now connected to the call.                                                                                         |    |
|                                                                       | <b>3.</b> If the call rings, press <b>Answer</b> to connect to the call.                                                                                       |    |
| Answer a call that is ringing on another extension in your group or   | <b>1.</b> Press the <b>OPickUp</b> softkey. (You might have to go off-hook to display the softkey.)                                                            |    |
| in an associated group                                                | If your phone supports auto-pickup, you are now connected to the call.                                                                                         |    |
|                                                                       | <b>2.</b> If the call rings, press <b>Answer</b> to connect to the call.                                                                                       |    |
| Answer a call that is ringing on a particular extension (line number) | <b>1.</b> Press the <b>GPickUp</b> softkey. (You might have to go off-hook to display the softkey.)                                                            |    |
|                                                                       | <b>2.</b> Enter the line number with the call that you want to pi up. For example, if the call that you want to pick up is ringing on line 12345, enter 12345. |    |
|                                                                       | If your phone supports auto-pickup, you are now connected to the call.                                                                                         |    |
|                                                                       | <b>3.</b> If the call rings, press <b>Answer</b> to connect to the call.                                                                                       |    |

#### Tips

- If multiple calls are available for pick up, your phone picks up the oldest call first (the call that has been ringing for the longest time).
- If you press **GPickUp** and enter a line number, your phone picks up the ringing call on that particular line (if available).
- Depending on how your phone is configured, you might receive an audio and/or visual alert about a call to your pickup group.

## **Storing and Retrieving Parked Calls**

You can park a call when you want to store the call so that you or someone else can retrieve it from another phone in the Cisco Unified Communications Manager (Unified CM) system (for example, a phone at a co-worker's desk or in a conference room).

You can park a call by using these methods:

- Call Park—Use the **Park** softkey to store the call. Your phone displays the call park number where the system stored your call. You must record this number and then use the same number to retrieve the call.
- Directed Call Park—Use the **Transfer** softkey to direct the call to an available directed call park number that you dial or speed dial. To retrieve the call from a directed call park number, you must dial the park retrieval prefix and then dial or speed dial the same directed call park number.

| lf you want to                                                | Then                                                                                                    |  |
|---------------------------------------------------------------|----------------------------------------------------------------------------------------------------|--|
| Store an active call<br>using Call Park                       | 1. During a call, press Park. (You may need to press the more softkey to see Park.)                                                                                                    |  |
|                                                               | 2. Record the call park number displayed on your phone screen.                                                                                                    |  |
|                                                               | 3. Hang up.                                                                                                    |  |
| Retrieve a parked call                                        | Enter the call park number from any Cisco Unified IP Phone in your network to connect to the call.                                                                                                    |  |
| Direct and store an                                           | 1. During a call, press Transfer.                                                                                                    |  |
| active call at a directed call park number                    | <b>2.</b> Select a speed-dial number assigned to a directed call park number or dial the number.                                                                                                    |  |
|                                                               | 3. Press Transfer again to finish storing the number.                                                                                                    |  |
| Retrieve a parked call<br>from a directed call<br>park number | From any Cisco Unified IP Phone in your network, enter the park retrieval<br>prefix and dial the directed call park number, or after entering the park<br>retrieval prefix, select the speed-dial for the directed call park number to<br>connect to the call. |  |

#### Tip

You have a limited time to retrieve a parked call before it reverts to ringing at the original number. See your system administrator for details.

### **Logging Out of Hunt Groups**

If your organization receives a large number of incoming calls, you might be a member of a hunt group. A hunt group includes a series of directory numbers that share the incoming call load. When the first directory number in the hunt group is busy, the system hunts for the next available directory number in the group and directs the call to that phone.

When you are away from your phone, you can prevent hunt group calls from ringing your phone by logging out of hunt groups.

| If you want to                                                     | Then                                                                |
|--------------------------------------------------------------------|---------------------------------------------------------------------|
| Log out of hunt groups to<br>temporarily block hunt group<br>calls | Press HLog. Your phone screen displays, "Logged out of Hunt Group." |
| Log in to receive hunt group calls                                 | Press HLog.                                                         |

#### Tip

Logging out of hunt groups does not prevent non-hunt group calls from ringing your phone.

## **Using a Shared Line**

Your system administrator might ask you to use a shared line if you:

- Have multiple phones and want one phone number
- Share call-handling tasks with coworkers
- Handle calls on behalf of a manager

### **Understanding Shared Lines**

#### **Remote-in-Use Icon**

The remote-in-use icon  $\phi$  appears when another phone that shares your line has a connected call. You can place and receive calls as usual on the shared line, even when the remote-in-use icon appears.

#### **Sharing Call Information and Barging**

Phones that share a line each display information about calls that are placed and received on the shared line. This information might include caller ID and call duration. (See Privacy, page 34 for exceptions.)

When call information is visible in this way, you and coworkers who share a line can add yourselves to calls using either **Barge** or **cBarge**. See Using Barge to Add Yourself to a Shared-Line Call, page 34.

#### Privacy

If you do not want coworkers who share your line to see information about your calls, enable the Privacy feature. Doing so also prevents coworkers from barging your calls. See Preventing Others from Viewing or Barging a Shared-Line Call, page 35.

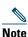

The maximum number of calls that a shared line supports can vary by phone.

### **Using Barge to Add Yourself to a Shared-Line Call**

You can use barge features (cBarge and Barge) to add yourself to calls on your shared line. (Calls must be non-private calls. See Using a Shared Line, page 33.)

#### **Understanding Barge Features**

#### cBarge and Barge

Depending on how your phone is configured, you can add yourself to a call on a shared line using either cBarge or Barge:

- cBarge converts the call into a standard conference, allowing you to add new participants. (See Making Conference Calls, page 25 for information about standard conferences.)
- Barge allows you to add yourself to the call but does not convert the call into a conference or allow you to add new participants.

#### **Using Barge Features**

The table below describes how to use barge features (cBarge or Barge) to add yourself to a call on a shared line.

| lf you want to                                          | Then                                                                       |
|---------------------------------------------------------|----------------------------------------------------------------------------|
| See if the shared line is in use                        | Look for the remote-in-use icon 🥐 .                                        |
| Add yourself to a call                                  | 1. Highlight a remote-in-use call.                                         |
| on a shared line                                        | 2. Press Barge. (You may need to press the more softkey to display Barge.) |
|                                                         | Other parties hear a beep tone announcing your presence.                   |
| View conference<br>participants (if you<br>used cBarge) | See Viewing or Removing Conference Participants, page 28.                  |

- When you barge a call, other parties might hear a beep tone announcing your presence. With cBarge, other parties hear a brief audio interruption and the phone screen changes to display conference details.
- When you leave a call that you have barged, other parties hear a beep-beep tone.
- If a phone that is using the shared line has Privacy enabled, call information and barge softkeys will not appear on the other phones that share the line.
- If a phone that is using the shared line has Privacy disabled and it is configured with Private Line Automated Ringdown (PLAR), the barge and cBarge features will still be available.
- You will be disconnected from a call that you have joined using **Barge** if the call is put on hold, transferred, or turned into a conference call.

### **Preventing Others from Viewing or Barging a Shared-Line Call**

If you share a phone line, you can use the Privacy feature to prevent others who share the line from viewing or barging (adding themselves to) your calls.

| lf you want to                                                   | Then                                                                                                    |
|------------------------------------------------------------------|----------------------------------------------------------------------------------------------------|
| Prevent others from viewing or<br>barging calls on a shared line | <ol> <li>Press more &gt; Private.</li> <li>To verify that Privacy is on, look for the Privacy-enabled icon          next to "Private" on the phone screen.</li> </ol> |
| Allow others to view or barge calls<br>on a shared line          | <ol> <li>Press more &gt; Private.</li> <li>To verify that Privacy is off, look for the Privacy-disabled icon</li></ol>                                                |

#### Tip

If the phone that shares your line has Privacy enabled, you can make and receive calls using the shared line as usual.

### **Making and Receiving Secure Calls**

Depending on how your system administrator has configured your phone system, your phone might support making and receiving secure calls.

Your phone can support these types of calls:

- *Authenticated call*—The identities of the phones participating in the call have been verified.
- *Encrypted* call—The phone is receiving and transmitting encrypted audio (your conversation) within the Unified CM network. Encrypted calls are authenticated.

• *Protected* call—The phone is a secure (encrypted and trusted) device on the Unified CM server and is configured as a "Protected Device" in Unified CM Administration.

If "Play Secure Indication Tone" is enabled (True) in Unified CM Administration, the protected phone plays a secure or nonsecure indication tone at the beginning of the call:

- When end-to-end secure media is established through the Secure Real-Time Transfer Protocol (SRTP) and the call status is secure, the phone plays the secure indication tone (three long beeps with brief pauses).
- When end-to-end nonsecure media is established through the Real-Time Protocol (RTP) and the call status is nonsecure, the phone plays the nonsecure indication tone (six short beeps with brief pauses). (This capability is a change with this release.)

If the Play Secure Indication Tone option is disabled (False), no tone is played.

- Nonprotected call—The phone does not have a "Protected Device" status in Unified CM. No secure or nonsecure indication tone is played.
- *Non-secure* call—The phone is not protected on the Unified CM server and the call status is nonsecure.

For more information, see your system administrator.

| lf you want to                                   | Then                                                                                                    |  |
|--------------------------------------------------|----------------------------------------------------------------------------------------------------|--|
| Check the security level of a call or conference | Look for a security icon in the top right corner of the call activity area, next to the call duration timer: |  |
|                                                  | Authenticated call or conference                                                                             |  |
|                                                  | Encrypted call or conference                                                                                 |  |
|                                                  | Non-secure call or conference                                                                                |  |

| If you want to                                                 | Then                                                                                                    |
|----------------------------------------------------------------|----------------------------------------------------------------------------------------------------|
| Verify that the phone<br>connection (call status) is<br>secure | <ul> <li>Listen for a secure indication tone at the beginning of the call:</li> <li>Secure call status—If the phone is protected, the "Play Secure<br/>Indication Tone" is enabled, and the call status is secure, a secure<br/>indication tone plays on the protected phone at the beginning of a<br/>call (three long beeps with pauses). The lock icon is also present to<br/>indicate that the call is secure.</li> <li>Nonsecure call status—If the phone is protected, the "Play Secure<br/>Indication Tone" is enabled, and the call status is nonsecure, a<br/>nonsecure indication tone plays on the protected phone at the<br/>beginning of a call (six short beeps with brief pauses). The play<br/>arrow icon is also present to indicate that the call is not secure.</li> </ul> |
| Determine if secure calls can<br>be made in your company       | Contact your system administrator.                                                                                                    |

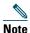

There are interactions, restrictions, and limitations that affect how security features work on your phone. For more information, ask your system administrator.

## Note

A device engaged in a call is either trusted or untrusted as determined by Cisco. Lock or shield icons are not displayed on a Cisco Unified IP Phone screen when a call is to or from an untrusted device, even though the call might be secure.

## **Tracing Suspicious Calls**

If you are receiving suspicious or malicious calls, your system administrator can add the Malicious Call Identification (MCID) feature to your phone. This feature enables you to identify an active call as suspicious, which initiates a series of automated tracking and notification messages.

| lf you want to                                                              | Then                                                                                |
|-----------------------------------------------------------------------------|-------------------------------------------------------------------------------------|
| Notify your system<br>administrator about a<br>suspicious or harassing call | Press MCID.<br>Your phone plays a tone and displays the message, "MCID successful." |

## **Prioritizing Critical Calls**

(SCCP phones only)

In some specialized environments, such as military or government offices, you might need to make and receive urgent or critical calls. If you have the need for this specialized call handling, your system administrator can add Multilevel Precedence and Preemption (MLPP) to your phone.

Keep these terms in mind:

- *Precedence* indicates the priority associated with a call.
- *Preemption* is the process of ending an existing, lower priority call while accepting a higher priority call that is sent to your phone.

| If you                                                               | Then                                                                                                    |
|----------------------------------------------------------------------|----------------------------------------------------------------------------------------------------|
| Want to choose a priority (precedence)<br>level for an outgoing call | Contact your system administrator for a list of corresponding precedence numbers for calls.                                                                  |
| Want to make a priority (precedence) call                            | Enter the MLPP access number (provided by your system administrator) followed by the phone number.                                                           |
| Hear a special ring (faster than usual) or special call waiting tone | You are receiving a priority (precedence) call. An MLPP icon<br>on your phone screen indicates the priority level of the call.                               |
| Want to view priority level of a call                                | Look for an MLPP icon on your phone screen:                                                                                                    |
|                                                                      | <ul> <li>Priority call</li> </ul>                                                                                                    |
|                                                                      | 🗗 Medium priority (immediate) call                                                                                                    |
|                                                                      | High priority (flash) call                                                                                                    |
|                                                                      | Highest priority (flash override) or Executive<br>Override call                                                                                              |
|                                                                      | Higher priority calls are displayed at the top of your call list.<br>If you do not see an MLPP icon, the priority level of the call<br>is normal (routine).  |
| Want to accept a higher-priority call                                | Answer the call as usual. If necessary, end an active call first.                                                                                            |
| Hear a continuous tone interrupting your call                        | You or the other party are receiving a call that must preempt<br>the current call. Hang up immediately to allow the higher<br>priority call to ring through. |

#### Tips

- When you make or receive an MLPP-enabled call, you will hear special ring tones and call waiting tones that differ from the standard tones.
- If you enter an invalid MLPP access number, a verbal announcement will alert you of the error.

- An MLPP-enabled call retains its priority and preemptive status when you:
  - Put the call on hold
  - Transfer the call
  - Add the call to a three-way conference
  - Answer the call using PickUp
- MLPP overrides the Do Not Disturb (DND) feature.

### **Using Cisco Extension Mobility**

Cisco Extension Mobility (EM) allows you to temporarily configure a Cisco Unified IP Phone as your own. Once you log in to EM, the phone adopts your user profile, including your phone lines, features, established services, and web-based settings. Your system administrator must configure EM for you.

The Cisco Extension Mobility ChangePIN feature allows you to change your PIN from your Cisco Unified IP Phone.

| lf you want to | Then                                                                   |  |
|----------------|------------------------------------------------------------------------|--|
| Log in to EM   | <b>1.</b> Press                                                        |  |
|                | 2. Enter your user ID and PIN (provided by your system administrator). |  |
|                | <b>3</b> . If prompted, select a device profile.                       |  |
| Log out of EM  | <b>1.</b> Press 	 and choose Services > EM Service (name can vary).    |  |
|                | 2. When prompted to log out, press Yes.                                |  |

| lf you want to                  | Then                                                               |
|---------------------------------|--------------------------------------------------------------------|
| Change your PIN                 | 1. Press  and choose Services > Change Credentials.                |
| using the Change<br>Credentials | 2. Enter your User ID in the User ID field.                        |
| service                         | 3. Enter your PIN in the Current PIN field.                        |
|                                 | 4. Enter your new PIN in the New PIN field.                        |
|                                 | 5. Enter your new PIN again in the Confirm PIN field.              |
|                                 | 6. Press Change.                                                   |
|                                 | You will see a PIN Change Successful message.                      |
|                                 | 7. Press Exit.                                                     |
| Change your PIN                 | <b>1.</b> Press  and choose Services > EM Service (name can vary). |
| using the<br>ChangePIN          | 2. Press ChangePIN.                                                |
| softkey                         | 3. Enter your PIN in the Current PIN field.                        |
| ·                               | 4. Enter your new PIN in the New PIN field.                        |
|                                 | 5. Enter your new PIN again in the Confirm PIN field.              |
|                                 | 6. Press Change.                                                   |
|                                 | You will see a PIN Change Successful message.                      |
|                                 | 7. Press Exit.                                                     |

- EM automatically logs you out after a certain amount of time. Your system administrator establishes this time limit.
- Changes that you make to your EM profile from your Unified CM User Options web pages take effect immediately if you are logged in to EM on the phone; otherwise, changes take effect the next time you log in.
- Changes that you make to the phone from your User Options web pages take effect immediately if you are logged out of EM; otherwise, changes take effect after you log out.
- Local settings controlled by the phone are not maintained in your EM profile.

### **Managing Business Calls Using a Single Phone Number**

Intelligent Session Control associates your mobile phone number with your business IP phone number. When you receive a call to your remote destination (mobile phone), your desk phone does not ring; only your remote destination rings. When an incoming call is answered on the mobile phone, the desk phone displays a Remote in Use message. During a call you can also use any of your mobile phone features. For example, if you receive a call on your mobile number, you can answer the call from either your desk phone or you can hand off the call from your mobile phone to your desk phone.

| lf you want to | Then                                                                                                    |
|----------------|----------------------------------------------------------------------------------------------------|
|                | Use the various features of your mobile phone (for example, *74).<br>Contact your system administrator for a list of access codes. |

With Mobile Connect and Mobile Voice Access installed, you can use your mobile phone to handle calls associated with your desktop phone number.

| lf you want to                                                                       | Then                                                                                                    |  |
|--------------------------------------------------------------------------------------|----------------------------------------------------------------------------------------------------|--|
| Configure Mobile Connect                                                             | Use the User Options web pages to set up remote destinations and create access lists to allow or block calls from specific phone numbers from being passed to the remote destinations. See Setting Up Phones and Access Lists for Mobile Connect, page 67. |  |
| Answer a call using your mobile phone                                                | See Answering a Call, page 18.                                                                                                    |  |
| Switch an in-progress call<br>between your desk phone<br>and mobile phone            | See Switching an In-Progress Call to Another Phone, page 20.                                                                                                    |  |
| Put a call that has been                                                             | 1. Press the <i>Enterprise Hold</i> (name may vary) softkey.                                                                                                    |  |
| picked up on your mobile<br>phone on hold                                            | The other party is placed on hold.                                                                                                    |  |
|                                                                                      | 2. On your mobile phone, press the <i>Resume</i> (name may vary) softkey.<br>See Switching an In-Progress Call to Another Phone, page 20.                                                                                                    |  |
| Initiate a conference call on<br>a call that has been picked<br>up on a mobile phone | 1. Press the <i>Enterprise Conference</i> (name may vary) softkey your mobile phone.                                                                                                    |  |
|                                                                                      | 2. Dial your enterprise access code for conferencing to initiate a new call. The other party is placed on hold.                                                                                                    |  |
|                                                                                      | <b>3.</b> Press the <i>Enterprise Conference</i> softkey to complete the conference set-up and include both callers in the conference.                                                                                                    |  |
| Connect to Mobile Voice<br>Access                                                    | <b>1.</b> From any phone, dial your assigned Mobile Voice Access number.                                                                                                    |  |
|                                                                                      | 2. Enter the number you are calling from, if prompted, and your PIN.                                                                                                    |  |

| lf you want to                                      | Then                                                                                                    |
|-----------------------------------------------------|----------------------------------------------------------------------------------------------------|
| Turn on Mobile Connect<br>from your mobile phone    | 1. Dial your assigned Mobile Voice access number.                                                                         |
|                                                     | 2. Enter your mobile phone number (if requested) and PIN.                                                                 |
|                                                     | <b>3.</b> Press <b>2</b> to enable Mobile Connect.                                                                        |
|                                                     | <b>4.</b> Choose whether to turn Mobile Connect on for all configured phones or just one:                                 |
|                                                     | – All phones—Enter 2.                                                                                                    |
|                                                     | <ul> <li>One phone—Enter 1 and enter the number you want to add as<br/>a remote destination, followed by #.</li> </ul>    |
| Make a call from your mobile phone                  | See Placing a Call—Additional Options, page 16.                                                                           |
| Turn off Mobile Connect                             | 1. Dial your assigned Mobile Voice access number.                                                                         |
| from your mobile phone                              | 2. Enter your mobile phone number (if requested) and PIN.                                                                 |
|                                                     | <b>3.</b> Press <b>3</b> to disable Mobile Connect.                                                                       |
|                                                     | <b>4.</b> Choose whether to turn Mobile Connect off for all configured phones or just one:                                |
|                                                     | - All phones—Enter 2.                                                                                                    |
|                                                     | <ul> <li>One phone—Enter 1 and enter the number you want to<br/>remove as a remote destination, followed by #.</li> </ul> |
| Turn on or off Mobile<br>Connect access to all your | 1. Press Mobility to display the current remote destination status (Enabled or Disabled).                                 |
| remote destinations from your desk phone            | 2. Press Select to change the status.                                                                                     |
|                                                     | 3. Press Exit.                                                                                                    |

- When calling Mobile Voice Access, you must enter the number you are calling and your PIN if any of the following are true:
  - The number you are calling from is not one of your remote destinations.
  - The number is blocked by you or your carrier (shown as "Unknown Number").
  - The number is not accurately matched in the Unified CM database; for example, if your number is 510-666-9999, but it is listed as 666-9999 in the database, or your number is 408-999-6666, but it is entered as 1-408-999-6666 in the database.
- If you incorrectly enter any requested information (such as mobile phone number or PIN) three times in a row, the Mobile Voice Access call disconnects, and you are locked out for a period of time. Contact your system administrator if you need assistance.

## **Using a Handset, Headset, and Speaker**

The Cisco Unified IP Phone 7906G and 7911G provide a speaker for hands-free listening. You can use the speaker only to listen to a call. To talk on a call, you must use the handset.

You can use the speaker in one of two ways, depending on how your system administrator enables the phone. Your phone may be enabled for one of the following features, but not both at the same time:

- Group Listen
- Monitor (default)

### **Using the Group Listen Feature**

The following table shows how you can use the Group Listen feature.

| If you want to                                                                         | Then                                                                                                    |
|----------------------------------------------------------------------------------------|----------------------------------------------------------------------------------------------------|
| Use the handset                                                                        | Lift it to go off-hook; replace it to go on-hook.                                                                                                    |
| Talk using the handset and listen<br>on the speaker at the same time<br>(Group Listen) | Press GListen.NoteGroup Listen must be enabled by your system administrator<br>for the GListen softkey to display.                                                                                                    |
| Turn off Group Listen and use the handset                                              | Press GLOff.                                                                                                    |
| Hang up after using Group Listen                                                       | Press EndCall or hang up.                                                                                                    |
| Adjust the volume level for a call                                                     | <ul> <li>Note When using Group Listen, adjusting the volume only changes the volume for the speaker and not the handset.</li> <li>Press the up or down Volume button during a call or after invoking a dial tone.</li> </ul> |
|                                                                                        | Press Save to preserve the volume level for future calls.                                                                                                    |

### **Using the Monitor Feature**

The following table shows how you can use the Monitor feature.

| If you want to                             | Then                                                                                                    |  |
|--------------------------------------------|----------------------------------------------------------------------------------------------------|--|
| Use the handset                            | Lift it to go off-hook; replace it to go on-hook.                                                                           |  |
| Listen to the call on the speaker          | Press Monitor and then hang up the handset. You will be able to hear the call but you will not be able to talk on the call. |  |
|                                            | <b>Note</b> The Monitor and MonOff softkeys are not available if Group Listen is enabled.                                   |  |
| Turn off the speaker and use the           | Lift the handset, or press MonOff.                                                                                          |  |
| handset                                    | <b>Note</b> The Monitor and MonOff softkeys are not available if Group Listen is enabled.                                   |  |
| Turn off the speaker and hang up           | Press EndCall.                                                                                                    |  |
| Adjust the speaker volume level for a call | Press the up or down Volume button during a call or after invoking a dial tone.                                             |  |
|                                            | Press Save to preserve the volume level for future calls.                                                                   |  |

#### Tips

- If your system administrator has disabled the speaker on your phone, the GListen, GLOff, Monitor, and MonOff softkeys will not be available to you. You must lift the handset to place and monitor calls.
- Pressing the Volume button changes the volume for the handset or speaker, depending on which device is in use. In Group Listen and Monitor modes, the volume adjustment is for the speaker and not the handset.

# Note

If you need to change the wideband setting for your handset (for example, if you change your handset) press @ and choose Settings > User Preferences > Audio Preferences > Wideband Handset. If the Wideband Handset setting shows as dimmed, then this setting is not user controllable.

Check with your system administrator to be sure your phone system is configured to use wideband. If the system is not configured for wideband, you may not detect any additional audio sensitivity even when using a wideband handset. To learn more, refer to the handset documentation or ask your system administrator for assistance.

### **Using a Headset**

To use a headset, disconnect the handset and connect a headset to the Handset port. For information about purchasing headsets, see Headset Support, page 7.

#### **Using Wideband with your Headset**

If you connect a headset to the handset port, be sure that the Wideband Handset setting is disabled. Choose User Preferences > Audio Preferences > Wideband Handset.

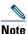

If the Wideband Handset setting shows as dimmed, then this setting is not user controllable and you must contact your system administrator to change this setting.

### **Using AutoAnswer**

When AutoAnswer is enabled, your phone answers incoming calls automatically after a few rings. Your system administrator can configure AutoAnswer to use the speaker to answer calls. However, you can only monitor the call using the speaker. To talk to the caller, you must pick up the handset.

## **Changing Phone Settings**

You can personalize your Cisco Unified IP Phone by adjusting the ring tone, background image, and other settings.

### **Customizing Rings and Message Indicators**

You can customize how your phone indicates an incoming call and a new voice message. You can also adjust the ringer volume for your phone.

| lf you want to                                                          | Then                                                                                                    |
|-------------------------------------------------------------------------|----------------------------------------------------------------------------------------------------|
| Change the ring tone                                                    | 1. Press (and select Settings > User Preferences > Rings.                                                                                    |
|                                                                         | 2. Select a ring tone and press Play to hear a sample.                                                                                       |
|                                                                         | 3. Press Save to set the ring tone, or press Cancel.                                                                                         |
| Change the ring pattern<br>(flash-only, ring once,<br>beep-only, etc.)  | Log in to your Cisco Unified CM User Options web pages. (See the Accessing Your User Options Web Pages, page 59.)                            |
|                                                                         | 1. Log in to your User Options web pages. (See Accessing Your User Options Web Pages, page 59.)                                              |
|                                                                         | 2. Access your call ring pattern settings. (See Controlling User Settings on the Web, page 65.)                                              |
|                                                                         | <b>Note</b> Before you can access this setting, your system administrator might need to enable it for you.                                   |
| Adjust the volume level for the phone ringer                            | Press the Volume button while the handset is in the cradle. The new ringer volume is saved automatically.                                    |
|                                                                         | <b>Note</b> Check with your system administrator to see if a minimum ringer-volume setting was configured.                                   |
| Change the way that the<br>voice message light on your<br>handset works | 1. Log in to your User Options web pages. (See the Accessing Your User Options Web Pages, page 59.)                                          |
|                                                                         | 2. Choose Change the Message Waiting Lamp policy                                                                                             |
|                                                                         | <b>3.</b> Access your message indicator settings. (See Controlling User Settings on the Web, page 65.)                                       |
|                                                                         | <b>Note</b> Typically, the default system policy is to indicate a new voice message by displaying a steady light on the handset light strip. |

## **Customizing the Phone Screen**

You can adjust the characteristics of the phone screen.

| If you want to                          | The | en                                                                                              |
|-----------------------------------------|-----|-------------------------------------------------------------------------------------------------|
| Change the background image             | 1.  | Press (and choose Settings > User Preferences > Background<br>Images.                           |
|                                         | 2.  | Scroll through available images and press Select to choose an image.                            |
|                                         | 3.  | Press Preview to see a larger view of the background image.                                     |
|                                         | 4.  | Press Exit to return to the selection menu.                                                     |
|                                         | 5.  | Press Save to accept the new image, or press Cancel.                                            |
| Change the language on the phone screen | 1.  | Log in to your User Options web pages. (See Accessing Your User<br>Options Web Pages, page 59.) |
|                                         | 2.  | Access your user settings. (See Controlling User Settings on the Web, page 65.)                 |
| Change the line text label              | 1.  | Log in to your User Options web pages. (See Accessing Your User<br>Options Web Pages, page 59.) |
|                                         | 2.  | Access your line text label settings. (See Controlling User Settings on the Web, page 65.)      |

## **Using Call Logs and Directories**

This section describes how you can use call logs and directories. To access both features, press @ and select Directories.

## **Using Call Logs**

Your phone maintains call logs. Call logs contain records of your missed, placed, and received calls.

Your phone administrator determines whether missed calls are logged in your missed calls directory for a given line appearance on your phone.

| lf you want to                           | Then                                                                                                    |  |  |
|------------------------------------------|----------------------------------------------------------------------------------------------------|--|--|
| View your call logs                      | Press (), and choose Directories > Missed Calls, Placed Calls, or Received Calls. Each stores up to 100 records. To view a truncated listing, highlight it and press EditDial. |  |  |
| Display details for a single call record | 1. Press   , choose Directories > Missed Calls, Placed Calls, or Received Calls.                                                                                               |  |  |
|                                          | 2. Highlight a call record.                                                                                                    |  |  |
|                                          | <b>3.</b> Press <b>Details</b> . Doing so displays information such as called number, calling number, time of day, and call duration (for placed and received calls only).     |  |  |
| Erase all call records in all logs       | Press @ , choose Directories, then press Clear.                                                                                                    |  |  |
| Erase all call records in a single log   | 1. Press (a), choose Directories > Missed Calls, Placed Calls, or Received Calls.                                                                                              |  |  |
|                                          | 2. Highlight a call record.                                                                                                    |  |  |
|                                          | 3. Press Clear. (You may need to press the more softkey to display Clear.)                                                                                                    |  |  |
| Erase a single call record               | 1. Press (a), choose Directories > Missed Calls, Placed Calls, or Received Calls.                                                                                              |  |  |
|                                          | 2. Highlight a call record.                                                                                                    |  |  |
|                                          | 3. Press Delete.                                                                                                    |  |  |

| lf you want to                                | Then                                                                                                    |
|-----------------------------------------------|----------------------------------------------------------------------------------------------------|
| Dial from a call log<br>(while not on another | 1. Press @ and choose Directories > Missed Calls, Placed Calls, or<br>Received Calls.                                                                                                    |
| call)                                         | <b>2.</b> Highlight a call record from the log.                                                                                                    |
|                                               | <b>Note</b> If the Details softkey appears, the call is the primary entry of a multiparty call. See the Tips section below.                                                                                                    |
|                                               | <b>3.</b> If you need to edit the displayed number, press <b>EditDial</b> followed by << or >>. To delete the number, press <b>EditDial</b> followed by <b>Delete</b> . (You may need to press the <b>more</b> softkey to display <b>Delete</b> .) |
|                                               | <b>4.</b> Go off-hook to place the call.                                                                                                    |
| Dial from a call log<br>(while connected to   | 1. Press 	 ress 	 rest and choose Directories > Missed Calls, Placed Calls, or Received Calls.                                                                                                    |
| another call)                                 | <b>2.</b> Highlight a call record from the log.                                                                                                    |
|                                               | <b>Note</b> If the Details softkey displays, the call is the primary entry of a multiparty call. See the Tips section below.                                                                                                    |
|                                               | <b>3.</b> If you need to edit the displayed number, press <b>EditDial</b> followed by << or >>. To delete the number, press <b>EditDial</b> followed by <b>Delete</b> . (You may need to press the <b>more</b> softkey to display <b>Delete</b> .) |
|                                               | 4. Press Dial.                                                                                                    |
|                                               | 5. Choose one of the following to handle the original call:                                                                                                    |
|                                               | - Hold—Puts the first call on hold.                                                                                                    |
|                                               | <ul> <li>Transfer—Transfers the first party to the second and drops you from<br/>the call. (Press Transfer again after dialing to complete the action.)</li> </ul>                                                                                 |
|                                               | <ul> <li>Confrn—Creates a conference call with all parties, including you.<br/>(Press Confrn again after dialing to complete the action.)</li> </ul>                                                                                               |
|                                               | - EndCall—Disconnects the first call and dials the second.                                                                                                    |

| If you want to                                                      | Then                                                                                                    |  |
|---------------------------------------------------------------------|----------------------------------------------------------------------------------------------------|--|
| Redial an                                                           | 1. Press  > Directories > Missed Calls or Received Calls.                                                                 |  |
| international call<br>from missed and<br>received call logs         | <b>2.</b> Highlight the call record that you want to redial.                                                              |  |
|                                                                     | <b>3.</b> If the Details softkey appears, the call is the primary entry of a multiparty call. See the Tips section below. |  |
|                                                                     | 4. Press EditDial.                                                                                                    |  |
|                                                                     | <b>5.</b> Press and hold the "*" key for at least 1 second to add a "+" sign as the first digit in the phone number.      |  |
|                                                                     | (You can add the + sign only for the first digit of the number.)                                                          |  |
|                                                                     | 6. Press Dial.                                                                                                    |  |
| Place a call from a<br>URL entry in a call<br>log (SIP phones only) | 1. Press (and choose Directories > Missed Calls, Placed Calls, or<br>Received Calls.                                      |  |
|                                                                     | 2. Highlight the URL entry that you want to dial.                                                                         |  |
|                                                                     | 3. If you need to edit the entry, press EditDial.                                                                         |  |
|                                                                     | The <i>icon</i> appears to indicate that you can begin editing characters in the URL entry.                               |  |
|                                                                     | 4. Press Dial.                                                                                                    |  |

- (SCCP phones only) To view the complete call record of a multiparty call (for example, of call that has been forwarded or transferred to you), highlight the call record and press **Details**. The Details record shows two entries for each missed or received multiparty call. The entries are listed in reverse chronological order:
  - The first logged entry is the name/number of the last completed call of a multiparty call received on your phone.
  - The second logged entry is the name/number of the first completed call of a multiparty call received on your phone.
- Your phone might be set up for international call logging, which is indicated by a "+" symbol on the call logs, redial, or call directory entries. See your system administrator for more information.

## **Directory Dialing**

Depending on configuration, your phone can provide corporate and personal directory features:

• Corporate Directory—Corporate contacts that you can access on your phone, Your system administrator sets up and maintains your Corporate Directory.

- Personal Directory—If available, personal contacts and associated speed-dial codes that you can configure and access from your phone and Cisco Unified CM User Options web pages. Personal Directory comprises the Personal Address Book (PAB) and Fast Dials.
  - PAB is a directory of your personal contacts.
  - Fast Dials allows you to assign codes to PAB entries for quick dialing.
  - For more information, see Using the Cisco Unified CM User Options Web Pages, page 59.

### **Using Corporate Directory on Your Phone**

| lf you want to                                | The | Then                                                                                                    |  |
|-----------------------------------------------|-----|----------------------------------------------------------------------------------------------------|--|
| Dial from a corporate<br>directory (while not | 1.  | Press (and choose Directories > Corporate Directory (exact name can vary).                                                                           |  |
| on another call)                              | 2.  | User your keypad to enter a full or partial name and press Search.                                                                                   |  |
|                                               | 3.  | To dial, select the listing, and go off-hook.                                                                                                    |  |
| Dial from a corporate<br>directory (while     | 1.  | Press (and choose Directories > Corporate Directory (exact name can vary).                                                                           |  |
| connected to another                          | 2.  | User your keypad to enter a full or partial name, and press Search.                                                                                  |  |
| call)                                         | 3.  | Scroll to a listing and press Dial.                                                                                                    |  |
|                                               | 4.  | Choose one of the following to handle the original call:                                                                                             |  |
|                                               |     | - Hold—Puts the first call on hold.                                                                                                    |  |
|                                               |     | - Transfer—Transfers the first party to the second and drops you from the call. (Press Transfer again after dialing to complete the action.)         |  |
|                                               |     | <ul> <li>Confrn—Creates a conference call with all parties, including you.<br/>(Press Confrn again after dialing to complete the action.)</li> </ul> |  |
|                                               |     | - EndCall—Disconnects the first call and dials the second.                                                                                           |  |

You can use a corporate directory to place calls to coworkers.

#### Tip

Use the numbers on your keypad to enter characters on your phone screen. Use the Navigation button on your phone to move between input fields.

### **Using Personal Directory on Your Phone**

The Personal Directory feature set contains your Personal Address Book (PAB) and Fast Dials. This section describes how to set up and use Personal Directory on your phone. Alternately, see Using Personal Directory on the Web, page 60.

| lf you want to                        | Fhen                                                                                                    |
|---------------------------------------|----------------------------------------------------------------------------------------------------|
| Access Personal<br>Directory (for PAB | 1. Press (), and choose Directories > Personal Directory (exact name can vary).                                             |
| and Fast Dial codes)                  | 2. Enter your Unified CM user ID and PIN, then press Submit.                                                                |
| Search for a PAB                      | 1. Access Personal Directory, then choose Personal Address Book.                                                            |
| entry                                 | 2. Enter search criteria and press Submit.                                                                                  |
|                                       | 3. You can choose Previous or Next to move through listings.                                                                |
|                                       | 4. Highlight the PAB listing that you want and press Select.                                                                |
| Dial from PAB entry                   | 1. Search for a listing.                                                                                                    |
|                                       | 2. Highlight the listing and press Select.                                                                                  |
|                                       | 3. Press Dial. (You may need to press the more softkey to see Dial.)                                                        |
| Delete a PAB entry                    | 1. Search for a listing.                                                                                                    |
|                                       | 2. Highlight the listing and press Delete.                                                                                  |
|                                       | 3. Press Edit.                                                                                                    |
|                                       | 4. Press Delete.                                                                                                    |
|                                       | 5. Choose OK to confirm the deletion.                                                                                       |
| Edit a PAB entry                      | 1. Search for a listing.                                                                                                    |
|                                       | 2. Highlight the listing and press Select.                                                                                  |
|                                       | 3. Press Edit to modify a name or email address.                                                                            |
|                                       | 4. If necessary, choose Phones to modify a phone number.                                                                    |
|                                       | 5. Press Update.                                                                                                    |
| Add a new PAB entry                   | 1. Access Personal Directory, then choose Personal Address Book.                                                            |
|                                       | <b>2.</b> Access the Search page by choosing <b>Submit</b> . (You do not need to input search information first.)           |
|                                       | 3. Press New.                                                                                                    |
|                                       | 4. Use your phone keypad to enter a name and email information.                                                             |
|                                       | 5. Choose Phones and use the keypad to enter phone numbers. Be sure to include any necessary access codes such as a 9 or 1. |
|                                       | 6. Choose Submit to add the entry to the database.                                                                          |

| If you want to                            | Then                                                                                               |
|-------------------------------------------|----------------------------------------------------------------------------------------------------|
| Assign a Fast Dial<br>code to a PAB entry | 1. Search for a PAB entry.                                                                         |
|                                           | 2. Highlight the listing and press Select.                                                         |
|                                           | 3. Press Fast Dial.                                                                                |
|                                           | 4. Highlight the number that you want to dial and press Select.                                    |
|                                           | 5. Highlight any unassigned Fast Dial code that you want to assign to the number and press Select. |
| Add a new Fast Dial code (not using a PAB | 1. Press 	 ress 	 resonal Choose Directories > Personal Directory > Personal Fast Dials.           |
| entry)                                    | 2. Highlight a Fast Dial code that is unassigned and press Assign.                                 |
|                                           | <b>3.</b> Enter a phone number.                                                                    |
|                                           | 4. Press Update.                                                                                   |
| Search for Fast Dial codes                | 1. Press @ , and choose Directories > Personal Directory > Personal Fast Dials.                    |
|                                           | 2. Choose Next to move through listings.                                                           |
| Place a call using a                      | 1. Search for a Fast Dial code.                                                                    |
| Fast Dial code                            | 2. Press Dial.                                                                                     |
| Delete a Fast Dial                        | 1. Search for a Fast Dial code.                                                                    |
| code                                      | 2. Highlight the listing you want and press Remove.                                                |
|                                           | 3. Press Remove again.                                                                             |
| Log out of Personal<br>Directory          | <b>1.</b> Press (and choose Directories > Personal Directory (exact name can vary).                |
|                                           | 2. Choose Logout.                                                                                  |
|                                           | 3. Press OK.                                                                                       |

- Your system administrator can provide you the user ID and PIN that you need to log in to Personal Directory.
- Personal Directory automatically logs you out after a certain amount of time. This time limit can vary. Ask your system administrator for more information.
- Use the numbers on your keypad to enter characters on your phone screen. Use the Navigation button on your phone to move between input fields.
- Your phone might be set up for international call logging, which is indicated by a "+" symbol on the call logs, redial, or call directory entries. See your system administrator for more information.

### **Accessing Voice Messages**

To access voice messages, press (1), and select Messages.

### 

**Note** Your company determines the voice message service that your phone system uses. For the most accurate and detailed information, refer to the documentation that came with your voice message service.

| If you want to                                             | Then                                                                                                    |
|------------------------------------------------------------|----------------------------------------------------------------------------------------------------|
| Set up and<br>personalize your<br>voice message<br>service | Do one of the following:                                                                                                    |
|                                                            | • Press Msgs and follow the voice instructions.                                                                                                    |
|                                                            | • Press 	 ress 	 rest to the state of the state of the st |
| Check for a new                                            | Look for:                                                                                                    |
| voice message                                              | • A steady red light on your handset. (This indicator can vary. See Customizing Rings and Message Indicators, page 49.)                                                                                                    |
|                                                            | • A flashing message waiting icon 🖸 on your phone screen.                                                                                                    |
|                                                            | Listen for:                                                                                                    |
|                                                            | • A stutter tone from your handset, headset, or speakerphone when you place a call.                                                                                                    |
| Listen to your voice                                       | Do one of the following:                                                                                                    |
| messages or access<br>the voice messages<br>menu           | • Press Msgs and follow the voice instructions.                                                                                                    |
|                                                            | • Press 	 ress 	 ress 	 ress 	 ress 	 ress 	 ress 	 ress 	 ress 	 ress 	 ress 	 ress 	 ress 	 rest 	 rest   |
| Send a call to a<br>voice message<br>system                | Press Divert. For more information, see Sending a Call to a Voice Message<br>System, page 22.                                                                                                    |

## **Using the Cisco Unified CM User Options Web Pages**

Your Cisco Unified IP Phone is a network device that can share information with other network devices in your company, including your personal computer. You can use your computer to log in to your User Options web pages, where you can control features, settings, and services for your Cisco Unified IP Phone. For example, you can set up speed-dial numbers from your User Options web pages.

### **Accessing Your User Options Web Pages**

| If you want to                                          | Then do this                                                                                                    |  |
|---------------------------------------------------------|----------------------------------------------------------------------------------------------------|--|
| Log in to your User<br>Options web pages                | 1. Obtain a User Options URL, user ID, and default password from your system administrator.                                                                                                    |  |
|                                                         | 2. Open a web browser on your computer, enter the URL, and log on.                                                                                                    |  |
|                                                         | 3. If prompted to accept security settings, click Yes or Install Certificate.                                                                                                    |  |
|                                                         | The Cisco Unified Communications Manager User Options main web page displays. From this page you can select <b>User Options</b> to access User Settings, Directory features, a Personal Address Book, and Fast Dials. |  |
|                                                         | Or, to access phone-specific options, select a device (see below).                                                                                                    |  |
| Select a device after logging in                        | <ol> <li>After you have logged in to your User Options pages, choose User Options &gt; Device.</li> </ol>                                                                                                    |  |
|                                                         | The Device Configuration page displays.                                                                                                    |  |
|                                                         | 2. If you have multiple devices assigned to you, choose the appropriate device (phone model, Extension Mobility profile, or Remote Destination profile) from the Name drop-down menu.                                 |  |
|                                                         | <b>Note</b> Toolbar buttons located at the top of the Device Configuration page are specific to the selected device type.                                                                                             |  |
| Select a<br>configuration<br>option after<br>logging in | <ol> <li>After you have logged in to your User Options web pages, choose User<br/>Options to access User Settings, Directory, Personal Address Book, Fast<br/>Dials, and Mobility Settings.</li> </ol>                |  |
|                                                         | <ul> <li>To return to the Device Configuration page from another page, choose User<br/>Options &gt; Device.</li> </ul>                                                                                                |  |

This section describes how to log in and select a phone device.

### **Configuring Features and Services on the Web**

The topics in this section describe how to configure features and services from your User Options web pages after logging in. See Accessing Your User Options Web Pages, page 59.

### **Using Personal Directory on the Web**

The Personal Directory feature set that you can access on your computer consists of:

- A Personal Address Book (PAB)
- Fast Dials
- Cisco Unified Communications Manager Address Book Synchronizer

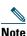

You can also access PAB and Fast Dials from your phone. See Using Personal Directory on Your Phone, page 55.

#### **Using Your Personal Address Book on the Web**

This section describes how to use your PAB from the User Options web pages.

| lf you want to         | Then do this after you log in                   |
|------------------------|-------------------------------------------------|
| Add a new PAB entry    | 1. Choose User Options > Personal Address Book. |
|                        | 2. Choose Add New.                              |
|                        | <b>3.</b> Enter information for the entry.      |
|                        | 4. Click Save.                                  |
| Search for a PAB entry | 1. Choose User Options > Personal Address Book. |
|                        | 2. Specify search information and click Find.   |
| Edit a PAB entry       | 1. Search for a PAB entry.                      |
|                        | <b>2.</b> Click a name or nickname.             |
|                        | 3. Edit the entry as needed and click Save.     |

| If you want to               | Then do this after you log in                                                                                                    |
|------------------------------|----------------------------------------------------------------------------------------------------|
| Delete a PAB entry           | 1. Search for a PAB entry.                                                                                                    |
|                              | 2. Select one or more entries.                                                                                                    |
|                              | 3. Click Delete Selected.                                                                                                    |
| Assign a line button for PAB | <ul> <li>Note Before you can assign a line button for PAB, your system administrator must configure the phone to display services. Contact your system administrator for more information.</li> <li>Change User Option and During</li> </ul> |
|                              | 1. Choose User Options > Device.                                                                                                    |
|                              | 2. Click Service URL.                                                                                                    |
|                              | <b>3.</b> Choose the Personal Address Book service from the Button drop-down list box.                                                                                                    |
|                              | 4. Enter a phone label for the button.                                                                                                    |
|                              | 5. Click Save.                                                                                                    |
|                              | <b>6.</b> Click <b>Reset</b> and then click <b>Restart</b> to refresh the phone configuration.                                                                                                    |
|                              | You can now press the line button to access PAB codes.                                                                                                    |

#### **Configuring Fast Dials on the Web**

This section describes how to assign Fast Dials from your User Options web pages.

| lf you want to                                      | Then do this after you log in                                                    |
|-----------------------------------------------------|----------------------------------------------------------------------------------|
| Assign a Fast Dial code<br>to a PAB entry           | 1. Create a PAB entry. See Using Your Personal Address Book on the Web, page 60. |
|                                                     | 2. Choose User Options > Fast Dials.                                             |
|                                                     | 3. Click Add New.                                                                |
|                                                     | 4. Use the Search Options area to find the appropriate PAB entry.                |
|                                                     | 5. Click a phone number in the Search Results area.                              |
|                                                     | 6. Change the Fast Dial code, if desired.                                        |
|                                                     | 7. Click Save.                                                                   |
| Assign a Fast Dial code                             | 1. Choose User Options > Fast Dials.                                             |
| to a phone number<br>(without using a PAB<br>entry) | 2. Click Add New.                                                                |
|                                                     | <b>3.</b> Change the Fast Dial code, if desired.                                 |
|                                                     | 4. Enter a phone number.                                                         |
|                                                     | 5. Click Save.                                                                   |

| lf you want to                        | Then do this after you log in                                                                                                    |
|---------------------------------------|----------------------------------------------------------------------------------------------------|
| Search for a Fast Dial entry          | 1. Choose User Options > Fast Dials.                                                                                                    |
|                                       | 2. Specify search information and click Find.                                                                                                    |
| Edit a Fast Dial phone                | 1. Choose User Options > Fast Dials.                                                                                                    |
| number                                | 2. Search for the Fast Dial entry that you want to edit.                                                                                                    |
|                                       | <b>3.</b> Click on a component of the entry.                                                                                                    |
|                                       | <b>4.</b> Change the phone number.                                                                                                    |
|                                       | 5. Click Save.                                                                                                    |
| Delete a Fast Dial entry              | 1. Search for a Fast Dial.                                                                                                    |
|                                       | 2. Select one or more entries.                                                                                                    |
|                                       | 3. Click Delete Selected.                                                                                                    |
| Assign a line button for<br>Fast Dial | <b>Note</b> Before you can assign a line button for Fast Dial, your system administrator must configure the phone to display services. Contact your system administrator for more information. |
|                                       | 1. Choose User Options > Device.                                                                                                    |
|                                       | 2. Click Service URL.                                                                                                    |
|                                       | <b>3.</b> Choose the Fast Dial service from the Button drop-down list box.                                                                                                    |
|                                       | <b>4.</b> Enter a phone label for the button.                                                                                                    |
|                                       | 5. Click Save.                                                                                                    |
|                                       | <b>6.</b> Click <b>Reset</b> and then click <b>Restart</b> to refresh the phone configuration.                                                                                                 |
|                                       | You can now press the line button to access Fast Dial codes.                                                                                                    |

- You can create up to 500 Fast Dial and PAB entries.
- You can create a new Fast Dial entry without using a PAB entry. Such Fast Dial entries are labeled "raw" in the User Options pages and do not display a configurable text label.

#### Using the Address Book Synchronization Tool

You can use the Address Book Synchronization Tool (TABSynch) to synchronize your existing Microsoft Windows Address Book (if applicable) with your PAB. Entries from your Microsoft Windows Address Book will then be accessible on your Cisco Unified IP Phone and User Options web pages. Your system administrator can give you access to TABSynch and provide detailed instructions.

### **Setting Up Speed Dials on the Web**

Depending on configuration, your phone can support several speed-dial features:

- Speed-dial numbers
- Abbreviated Dialing
- Fast Dials

Note

For help using speed dial features, see Speed Dialing, page 29.

| lf you want to               | Then do this after you log in                                                                      |
|------------------------------|----------------------------------------------------------------------------------------------------|
| Set up speed-dial<br>numbers | 1. Choose User Options > Device.                                                                   |
|                              | <b>2.</b> Choose a phone from the Name drop-down menu.                                             |
|                              | 3. Click Speed Dials.                                                                              |
|                              | 4. Enter a number and label for a speed-dial number on your phone.                                 |
|                              | 5. Click Save.                                                                                     |
|                              | Note Your phone uses the ASCII Label field.                                                        |
| Set up Abbreviated           | 1. Choose User Options > Device.                                                                   |
| dialing                      | 2. Choose a phone from the Name drop-down menu.                                                    |
|                              | 3. Click Speed Dials.                                                                              |
|                              | 4. Enter a number and label for an Abbreviated Dialing code.                                       |
|                              | 5. Click Save.                                                                                     |
| Set up Fast Dials            | See Configuring Fast Dials on the Web, page 61.                                                    |
|                              | You can also set up Fast Dials on your phone. See Using Personal Directory on Your Phone, page 55. |

### **Setting Up Phone Services on the Web**

Phone services can include special phone features, network data, and web-based information (such as stock quotes and movie listings). You must first subscribe to a phone service before accessing it on your phone.

| If you want to                 | Then do this after you log in and select a device                                                                                                    |
|--------------------------------|----------------------------------------------------------------------------------------------------|
| Subscribe to a service         | 1. Choose User Options > Device.                                                                                                    |
|                                | <b>2</b> . Choose a phone from the Name drop-down menu.                                                                                                    |
|                                | 3. Click Phone Services.                                                                                                    |
|                                | 4. Click Add New.                                                                                                    |
|                                | 5. Choose a service from the drop-down list and click Next.                                                                                                    |
|                                | <b>6.</b> Change the service label and/or enter additional service information, if available (optional).                                                                                 |
|                                | 7. Click Save.                                                                                                    |
| Search for services            | 1. Select a device.                                                                                                    |
|                                | 2. Click Phone Services.                                                                                                    |
|                                | 3. Click Find.                                                                                                    |
| Change or end services         | 1. Search for services.                                                                                                    |
|                                | 2. Select one or more entries.                                                                                                    |
|                                | 3. Click Delete Selected.                                                                                                    |
| Change a service name          | 1. Search for services.                                                                                                    |
|                                | 2. Click on the service name.                                                                                                    |
|                                | <b>3.</b> Change the information and click <b>Save</b> .                                                                                                    |
| Access a service on your phone | Use the Applications Menu and Applications Menu button (1) to select Services, Messages, and Directories.                                                                                |
|                                | <b>Note</b> The services available for your phone depend on the phone system configuration and the services you subscribed to. Ask your phone system administrator for more information. |
|                                | <b>Note</b> If only one service is configured, the service opens by default. If more than one service is configured, select an option from the menu on the screen.                       |

### **Controlling User Settings on the Web**

| If you want to                   | Then do this after you log in                                                     |
|----------------------------------|-----------------------------------------------------------------------------------|
| Change your password             | 1. Choose User Options > User Settings.                                           |
|                                  | 2. In the Browser Password area, enter information.                               |
|                                  | 3. Click Save.                                                                    |
| Change your PIN                  | 1. Choose User Options > User Settings.                                           |
|                                  | 2. In the Phone PIN area, enter information.                                      |
|                                  | 3. Click Save.                                                                    |
| Change the language (locale) for | 1. Choose User Options > User Settings.                                           |
| your User Options pages          | <b>2.</b> In the User Locale area, choose an item from the Locale drop-down list. |
|                                  | 3. Click Save.                                                                    |
| Change the language (locale) for | 1. Choose User Options > User Settings.                                           |
| your phone screen                | 2. Choose an item from the User Locale drop-down list.                            |
|                                  | 3. Click Save.                                                                    |

User settings include your password, PIN, and language (locale) settings.

#### Tip

Your PIN and password allow you to access different features and services. For example, use your PIN to log in to Cisco Extension Mobility or Personal Directory on your phone. Use your password to log in to your User Options web pages and Cisco WebDialer on your personal computer. For more information, ask your system administrator.

### **Controlling Line Settings on the Web**

Line settings affect a specific phone line (directory number) on your phone. Line settings can include call-forwarding, voice message indicators, ring patterns, and line labels.

You can set up other line settings directly on your phone:

- Set up call forwarding for your primary phone line—see Forwarding Calls to Another Number, page 23.
- Change rings, display, and other phone-model specific settings—see Changing Phone Settings, page 49.

| lf you want to                     | Then do this after you log in                                                                                                    |
|------------------------------------|----------------------------------------------------------------------------------------------------|
| Set up call forwarding<br>per line | 1. Choose User Options > Device.                                                                                                    |
|                                    | <b>2.</b> Choose a phone from the Name drop-down menu.                                                                                                    |
|                                    | 3. Click Line Settings.                                                                                                    |
|                                    | <b>4.</b> In the Incoming Call Forwarding area, choose call forwarding settings for various conditions.                                                                   |
|                                    | 5. Click Save.                                                                                                    |
| Change the voice                   | 1. Choose User Options > Device.                                                                                                    |
| message indicator                  | <b>2.</b> Choose a phone from the Name drop-down menu.                                                                                                    |
| setting per line                   | 3. Click Line Settings.                                                                                                    |
|                                    | 4. In the Message Waiting Lamp area, choose from various settings.                                                                                                    |
|                                    | <b>Note</b> Typically, the default message waiting setting prompts your phone to display a steady red light from the handset light strip to indicate a new voice message. |
|                                    | 5. Click Save.                                                                                                    |
| Change the audible                 | 1. Choose User Options > Device.                                                                                                    |
| voice message indicator            | <b>2.</b> Choose a phone from the Name drop-down menu.                                                                                                    |
| setting per line                   | 3. Click Line Settings.                                                                                                    |
|                                    | <b>4.</b> In the Audible Message Waiting Indicator area, choose from various settings.                                                                                    |
|                                    | <b>Note</b> Typically, the default message waiting setting prompts your phone to display a steady red light from the handset light strip to indicate a new voice message. |
|                                    | 5. Click Save.                                                                                                    |
| Change or create a line            | 1. Choose User Options > Device.                                                                                                    |
| text label that appears            | <b>2.</b> Choose a phone from the Name drop-down menu.                                                                                                    |
| on your phone screen               | 3. Click Line Settings.                                                                                                    |
|                                    | 4. In the Line Text Label area, enter a text label.                                                                                                    |
|                                    | 5. Click Save.                                                                                                    |
|                                    | <b>Note</b> Your phone uses the ASCII Label field if the phone does not support double-byte character sets.                                                               |

## **Setting Up Phones and Access Lists for Mobile Connect**

When using Cisco Mobile Connect, you must add your mobile and other phones that you want to use to make and receive calls using the same directory numbers as your desk phone. These phones are called *remote destinations*. You can also define access lists to restrict or allow calls from certain numbers to be sent to your mobile phone.

| lf you want to           | Then do this after you log in                                                                                                    |
|--------------------------|----------------------------------------------------------------------------------------------------|
| Create an access<br>list | 1. Choose User Options > Mobility Settings > Access Lists.                                                                                                    |
|                          | 2. Click Add New.                                                                                                    |
|                          | <b>3.</b> Enter a name to identify the access list and a description (optional).                                                                                                    |
|                          | 4. Choose whether the access list will allow or block specified calls.                                                                                                    |
|                          | 5. Click Save.                                                                                                    |
|                          | 6. Click Add Member to add phone numbers or filters to the list.                                                                                                    |
|                          | 7. Select an option from the Filter Mask drop-down list box. You can filter a directory number, calls with restricted caller ID (Not Available), or calls with anonymous caller ID (Private). |
|                          | 8. If you select a directory number from the Filter Mask drop-down list box, enter a phone number or filter in the DN Mask field. You can use the following wild cards to define a filter:    |
|                          | <ul> <li>X (upper or lower case)—Matches a single digit. For example,<br/>408555123X matches any number between 4085551230 and<br/>4085551239.</li> </ul>                                     |
|                          | <ul> <li>- !—Matches any number of digits. For example, 408! matches any<br/>number starts with 408.</li> </ul>                                                                               |
|                          | - #—Used as a single digit for exact match.                                                                                                    |
|                          | 9. To add this member to the access list, click Save.                                                                                                    |
|                          | 10. To save the access list, click Save.                                                                                                    |

| If you want to               | Then do this after you log in                                                                                                    |
|------------------------------|----------------------------------------------------------------------------------------------------|
| Add a new remote destination | 1. Choose User Options > Mobility Settings > Remote Destinations.                                                                                                    |
|                              | 2. Click Add New.                                                                                                    |
|                              | <b>3.</b> Enter the following information:                                                                                                    |
|                              | - Name—Enter a name for the mobile (or other) phone.                                                                                                    |
|                              | - Destination Number—Enter your mobile phone number.                                                                                                    |
|                              | <b>4.</b> Select your remote destination profile from the drop-down list box. Your remote destination profile contains the settings that apply to remote destinations that you create. |
|                              | <b>5.</b> Select the <b>Mobile Phone</b> check box to allow your remote destination to accept a call sent from your desktop phone.                                                     |
|                              | <b>6.</b> Select the <b>Enable Mobile Connect</b> check box to allow your remote destination to ring simultaneously with your desktop phone.                                           |
|                              | 7. Choose one of the following options in the Ring Schedule area:                                                                                                    |
|                              | <ul> <li>All the time—Choose this option if you do not want to impose day and<br/>time restrictions on ringing the remote destination.</li> </ul>                                      |
|                              | <ul> <li>As specified below—Choose this option and select from the following<br/>items to set up a ring schedule based on day and time:</li> </ul>                                     |
|                              | • Select a check box for each day of the week you want to allow calls to ring the remote destination.                                                                                  |
|                              | • For each day, select <b>All Day</b> or select the beginning and ending times from the drop-down lists.                                                                               |
|                              | • Select the time zone from the drop-down list box.                                                                                                    |
|                              | 8. Choose one of the following ringing options:                                                                                                    |
|                              | - Always ring this destination.                                                                                                    |
|                              | <ul> <li>Ring this destination only if the caller is in the allowed access list that<br/>you select.</li> </ul>                                                                        |
|                              | <ul> <li>Do not ring this destination if the caller is in the blocked access list that<br/>you select.</li> </ul>                                                                      |
|                              | <b>Note</b> The ring schedule drop-down list boxes include only the access lists that you have created.                                                                                |
|                              | 9. Click Save.                                                                                                    |

## **Using Cisco WebDialer**

Cisco WebDialer allows you to make calls on your Cisco Unified IP Phone to directory contacts by clicking on items in a web browser. Your system administrator must configure this feature for you.

| lf you want to                                                                                      | Then                                                                                                    |
|----------------------------------------------------------------------------------------------------|----------------------------------------------------------------------------------------------------|
| Use WebDialer with<br>your User Options<br>directory                                                | <ol> <li>Log in to your User Options web pages. See Accessing Your User Options<br/>Web Pages, page 59.</li> </ol> |
|                                                                                                    | 2. Choose User Options > Directory and search for a coworker.                                                      |
|                                                                                                    | <b>3.</b> Click the number that you want to dial.                                                                  |
|                                                                                                    | <b>4.</b> If this is your first time using WebDialer, set up preferences on the Make Call page.                    |
|                                                                                                    | 5. Click Dial. (See the last row in this table to learn how to suppress this page in the future, if desired.)      |
|                                                                                                    | The call is now placed on your phone.                                                                              |
|                                                                                                    | 6. To end a call, click Hangup or hang up from your phone.                                                         |
| Use WebDialer with<br>another online<br>corporate directory<br>(not your User<br>Options directory) | 1. Log in to a WebDialer-enabled corporate directory and search for coworkers.                                     |
|                                                                                                    | 2. Click the number that you want to dial.                                                                         |
|                                                                                                    | 3. When prompted, enter your user ID and password.                                                                 |
|                                                                                                    | <b>4.</b> If this is your first time using WebDialer, set up preferences on the Make Call page.                    |
|                                                                                                    | 5. Click Dial. (See the last row in this table to learn how to suppress this page in the future, if desired.)      |
|                                                                                                    | The call is now placed on your phone.                                                                              |
|                                                                                                    | 6. To end a call, click Hangup or hang up from your phone.                                                         |

| lf you want to                                      | Then                                                                                                    |
|-----------------------------------------------------|----------------------------------------------------------------------------------------------------|
| Log out of WebDialer                                | Click the logout icon in the Make Call or Hang Up page.                                                                                                    |
| Set up, view, or<br>change WebDialer<br>preferences | Access the Make Call page.                                                                                                    |
|                                                     | The Make Call page appears the first time that you use WebDialer (after you click the number that you want to dial).                                                                                                    |
|                                                     | The Make Call page contains the following options:                                                                                                    |
|                                                     | • Preferred language—Determines the language used for WebDialer settings and prompts.                                                                                                    |
|                                                     | <ul> <li>Use preferred device—Identifies the Cisco Unified IP Phone (Calling device) and directory number (Calling device) (line) that you will use to place WebDialer calls. If you have one phone with a single line, the appropriate phone and line are automatically selected. Otherwise, choose a phone and/or line. If you have more than one phone, it will be specified by device type and MAC address. (To display the MAC address on your phone, choose ) &gt; Settings &gt; Network Configuration &gt; MAC address.)</li> </ul> |
|                                                     | <b>Note</b> If you have an Extension Mobility profile, you can select your Extension Mobility logged-in device from the Calling device menu.                                                                                                    |
|                                                     | • Do not display call confirmation—If selected, prompts WebDialer to suppress the Make Call page. This page appears by default after you click a phone number in a WebDialer-enabled online directory.                                                                                                    |
|                                                     | • Disable Auto Close—If selected, the call window does not close automatically after fifteen seconds.                                                                                                    |

# **Understanding Additional Configuration Options**

Your system administrator can configure your phone to use specific button and softkey templates along with special services and features, if appropriate. This table provides an overview of some configuration options that you might want to discuss with your phone system administrator based on your calling needs or work environment.

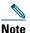

You can locate Phone Guides and other documents listed in this table on the web: http://www.cisco.com/en/US/products/hw/phones/ps379/tsd\_products\_support\_series\_home. html

| lf you                                                                                                  | Then                                                                                                    | For more information                                                                                                    |
|----------------------------------------------------------------------------------------------------|----------------------------------------------------------------------------------------------------|----------------------------------------------------------------------------------------------------|
| Need to handle more<br>calls on your phone line                                                         | Ask your system administrator to<br>configure your line to support more<br>calls.                                                                                                    | Talk to your system administrator or phone support team.                                                                                                    |
| Work with (or work as)<br>an administrative<br>assistant                                                | Consider using a shared line.                                                                                                    | See Using a Shared Line, page 33.                                                                                                    |
| Want to use one<br>extension for several<br>phones                                                      | Request a shared line. This allows you<br>to use one extension for your desk<br>phone and lab phone, for example.                                                                                                    | See Using a Shared Line, page 33.                                                                                                    |
| Share phones or office<br>space with coworkers                                                          | <ul> <li>Consider using:</li> <li>Call Park to store and retrieve calls without using the transfer feature.</li> <li>Call Pickup to answer calls ringing on another phone.</li> <li>A shared line to view or join co-workers' calls.</li> <li>Cisco Extension Mobility to apply your phone number and user profile to a shared Cisco Unified IP Phone.</li> </ul> | <ul> <li>Ask your system administrator<br/>about these features and see:</li> <li>Advanced Call Handling,<br/>page 29.</li> <li>Using a Shared Line, page 33.</li> <li>Using Cisco Extension<br/>Mobility, page 39.</li> </ul> |
| Want to temporarily<br>apply your phone<br>number and settings to<br>a shared Cisco Unified<br>IP Phone | Ask your system administrator about<br>the Cisco Extension Mobility service.                                                                                                    | See Using Cisco Extension<br>Mobility, page 39.                                                                                                    |

# **Troubleshooting Your Phone**

This section provides troubleshooting information for your Cisco Unified IP Phone.

## **General Troubleshooting**

This section provides information to help you troubleshoot general problems with your phone. For more information, see your system administrator.

| Symptom                                                                                                    | Explanation                                                                                                    |  |
|----------------------------------------------------------------------------------------------------|----------------------------------------------------------------------------------------------------|--|
| You cannot hear a dial<br>tone or complete a call                                                                                                    | One or more of the following factors might apply:                                                                                                    |  |
|                                                                                                    | • You must log into the Extension Mobility service.                                                                                                    |  |
|                                                                                                    | • You must enter a client matter code (CMC) or forced authorization code (FAC) after dialing a number. (SCCP phones only.)                                                              |  |
|                                                                                                    | • Your phone has time-of-day restrictions that prevent you from using some features during certain hours of the day.                                                                    |  |
| The softkey that you<br>want to use does not<br>appear                                                                                                    | One or more of the following factors might apply:                                                                                                    |  |
|                                                                                                    | • You must press more to reveal additional softkeys.                                                                                                    |  |
|                                                                                                    | • You must change the line state (for example, go off-hook or have a connected call).                                                                                                   |  |
|                                                                                                    | • Your phone is not configured to support the feature associated with that softkey.                                                                                                    |  |
| <b>Barge</b> fails and results in a fast busy tone                                                                                                    | You cannot barge an encrypted call if the phone you are using is not<br>configured for encryption. When your barge attempt fails for this reason,<br>your phone plays a fast busy tone. |  |
| You are disconnected<br>from a call that you<br>joined using <b>Barge</b>                                                                                                    | You will be disconnected from a call that you have joined using <b>Barge</b> if the call is put on hold, transferred, or turned into a conference call.                                 |  |
| CallBack fails                                                                                                    | The other party might have call forwarding enabled.                                                                                                    |  |
| The phone shows an<br>error message when<br>you attempt to set up<br>Call Forward AllYour phone may reject your attempt to set up Call Forward All c<br>the phone if the target number that you enter would create a Cal<br>All loop or would exceed the maximum number of links permitte<br>Forward All chain (also known as a maximum hop count). Ask yo<br>administrator for details. |                                                                                                    |  |

# **Viewing Phone Administration Data**

| If you are asked to                             | Then                                                                                                    |
|-------------------------------------------------|----------------------------------------------------------------------------------------------------|
| Access network<br>configuration data            | Press (and choose Settings > Network Configuration and select the network configuration item that you want to view. |
| Access status data                              | Press (and choose Settings > Status and select the status item that you want to view.                               |
| Access phone model information                  | Press   and choose Settings > Model Information.                                                                    |
| Access phone call and voice quality information | Press @ and choose Settings > Status > Call Statistics.                                                             |

Your system administrator might ask you to access administration data on your phone for troubleshooting purposes.

# **Using the Quality Reporting Tool**

Your system administrator may temporarily configure your phone with the Quality Reporting Tool (QRT) to troubleshoot performance problems. You can press **QRT** to submit information to your system administrator. Depending on configuration, use the QRT to:

- Immediately report an audio problem on a current call
- Select a general problem from a list of categories and choose reason codes

## **Cisco One-Year Limited Hardware Warranty Terms**

There are special terms applicable to your hardware warranty and various services that you can use during the warranty period. Your formal Warranty Statement, including the warranties and license agreements applicable to Cisco software, is available on Cisco.com at the following URL:

http://www.cisco.com/en/US/docs/general/warranty/English/1Y1DEN\_\_.html

## Index

## Α

Abbreviated Dialing 29 Abbreviated Dialing (Off-hook) 30 Address Book Synchronization Tool 62 answering calls 18 Applications Menu button 10 Applications menus, using 12 ASCII label field support 63 authenticated calls 35 Auto Dial 15 AutoAnswer 18

## В

barge and privacy 35 and shared lines 33 using 34 buttons, identifying 9

## С

call forwarding 23 configuring on phone 23 call logs dialing from 15 erasing 51

viewing and dialing from 51 call park 18, 32 call pickup 18, 31 call waiting 18 CallBack 16 caller ID 10 call-handling advanced 29 basic 15 calls answering 18 barging 34 compared to lines 11 conference features for 25 ending 19 forwarding 23 handling multiple 18 holding and resuming 19 icons for 11 maximum per line 11 monitoring 45 multiple parties on 25 multiple, switching between 20 parking 32 placing 15 prevent barging of 35 prioritizing 38

redirecting while ringing 18, 31 reporting problems with 74 secure 35 storing and retrieving 32 transferring 21 viewing 10, 21 Cisco Extension Mobility 39 Cisco Extension Mobility feature, using 16 Cisco Unified IP Phone connecting 5 documentation for 1 feature configuration for 12 illustration 9 protocol 13 registering 7 SCCP 13 securing handset rest 7 SIP 13 troubleshooting 73 web-based services for 64 Cisco WebDialer 69 Client Matter Code See CMC CMC 73 conference levels of security 35 secure 35 conference calls Meet-Me 27 removing participants from 28 security-level for 28 types of 25 viewing participants for 28

corporate directory dialing from web page 16 using on phone 54

#### D

Details softkey, viewing multiparty calls with 52 device configuration page 59 dialing options additional 16 basic 15 dialing, options for 15 directory corporate 54 personal 55 using from web page 69 using on phone 51 DND 24 Do Not Disturb (DND) 24 documentation, accessing 1

## Ε

EM 39 encrypted calls 35 ending a call, options 19 Extension Mobility 39 EM 39 external devices, using 2

### F

FAC **73** 

Fast Dials configuring from web page 56 using on phone 55 features, availability of 12 Forced Authorization Code See FAC forwarding calls, options for 23

## G

greeting **19** group call pickup **31** Group Listen **45** 

#### Η

handset light strip 10 securing in cradle 7 using 45, 46 hands-free listening 45 hanging up, options for 19 headset performance 8 performance, general 7 help, using 12 hold and switching calls 20 and transferring 21 using 19 hold button illustration 10 hold reversion 19 hold reversion indicators 19 hunt groups description 33 log out of 33

#### 

icons, for call states **11** installing, Cisco Unified IP Phone **5** international call logging **15**, **53**, **56** 

#### К

keypad description 10

#### L

language (locale) settings 65 lines compared to calls 11 description 11 description of 11 number of calls supported on 11, 71 shared 33 logging out of hunt groups 33

#### Μ

Malicious Call Identification See MCID MCID 37 Meet-Me conferences 27 menus, using 12 messages indicator for 49 listening to 57 missed calls, records of 51 MLPP, using 38 mobile connect access to remote destinations 42 enabling 68 transferring incoming mobile calls to remote destinations 40 monitoring a call 45 multiparty calls identifying in call logs 52 viewing details of 52 multiple calls, handling 18, 21

### Ν

navigation button illustration 10

## 0

off-hook dialing **15** on-hook dialing **15** 

#### Ρ

PAB dialing from 16 using from web page 60 using on phone 55 parking a call 18 password, changing 65 Personal Address Book See PAB Personal Directory using from web page 60 using on phone 55 phone lines, description of 11 phone services configuring 60 See also User Options web pages **PIN 39** PIN, changing 65 Place 16 placed calls, records of 51 placing a call 15 placing calls, options for 15 pre-dial 15 prioritizing calls 38 privacy and shared lines 33 using 35

## Q

QRT 74 Quality Reporting Tool 74

### R

received calls, records of 51 redial 15 remote destination ring schedule 68 turn off access 42 remote-in-use icon for shared lines 33 resuming held calls 19 reverting calls 19 ring schedule for remote destinations 68 ring tones, changing 49 ringer customizing 49 indicator for 10 yolume for 49

### S

safety warnings 2 SCCP (Skinny Call Control Protocol) 13 secure calls 35 secure conferences 28 security, for calls 35 services, subscribing to 64 Session Handoff 20 settings, customizing 49 shared lines and remote-in-use icon 33 description of 33 with barge 34 with privacy 35 signaling protocol 13 SIP (Session Initiation Protocol) 13 softkey buttons, description of 10 sound quality 8 speaker answering calls with 18 using 19 speaker, using 45 speed dial configuring 29

labels 63 subscriptions, for phone services 64 suspicious calls, tracing 37 switching between multiple calls 20 switching calls 20

## Т

TABSynch 62 TAPS 7 Tool for Auto-Registered Phones Support 7 Transfer your incoming mobile active call to desk phone 41 transferring options for 21 Transferring incoming mobile calls to remote destinations 41 troubleshooting general 73 QRT 74

## U

User Options web pages accessing 59 configuring features and services with 60 subscribing to phone services with 64

#### V

voice message indicator description of **57** voice messages, accessing **57** volume for handset, headset, or speaker 45, 46 for phone ringer 49 volume button illustration 10

#### W

warnings, safety 2 web-based services configuring 60 See also User Options web pages WebDialer 69

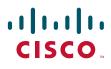

Americas Headquarters Cisco Systems, Inc. San Jose, CA

Asia Pacific Headquarters Cisco Systems (USA) Pte. Ltd. Singapore **Europe Headquarters** Cisco Systems International BV Amsterdam, The Netherlands

Cisco has more than 200 offices worldwide. Addresses, phone numbers, and fax numbers are listed on the Cisco Website at www.cisco.com/go/offices.

Cisco and the Cisco logo are trademarks or registered trademarks of Cisco and/or its affiliates in the U.S. and other countries. To view a list of Cisco trademarks, go to this URL: www.cisco.com/go/trademarks. Third-party trademarks mentioned are the property of their respective owners. The use of the word partner does not imply a partnership relationship between Cisco and any other company. (1110R)

© 2010 Cisco Systems, Inc. All rights reserved.